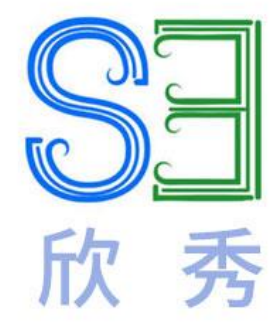

# 欣秀教程案例

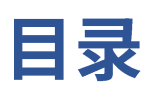

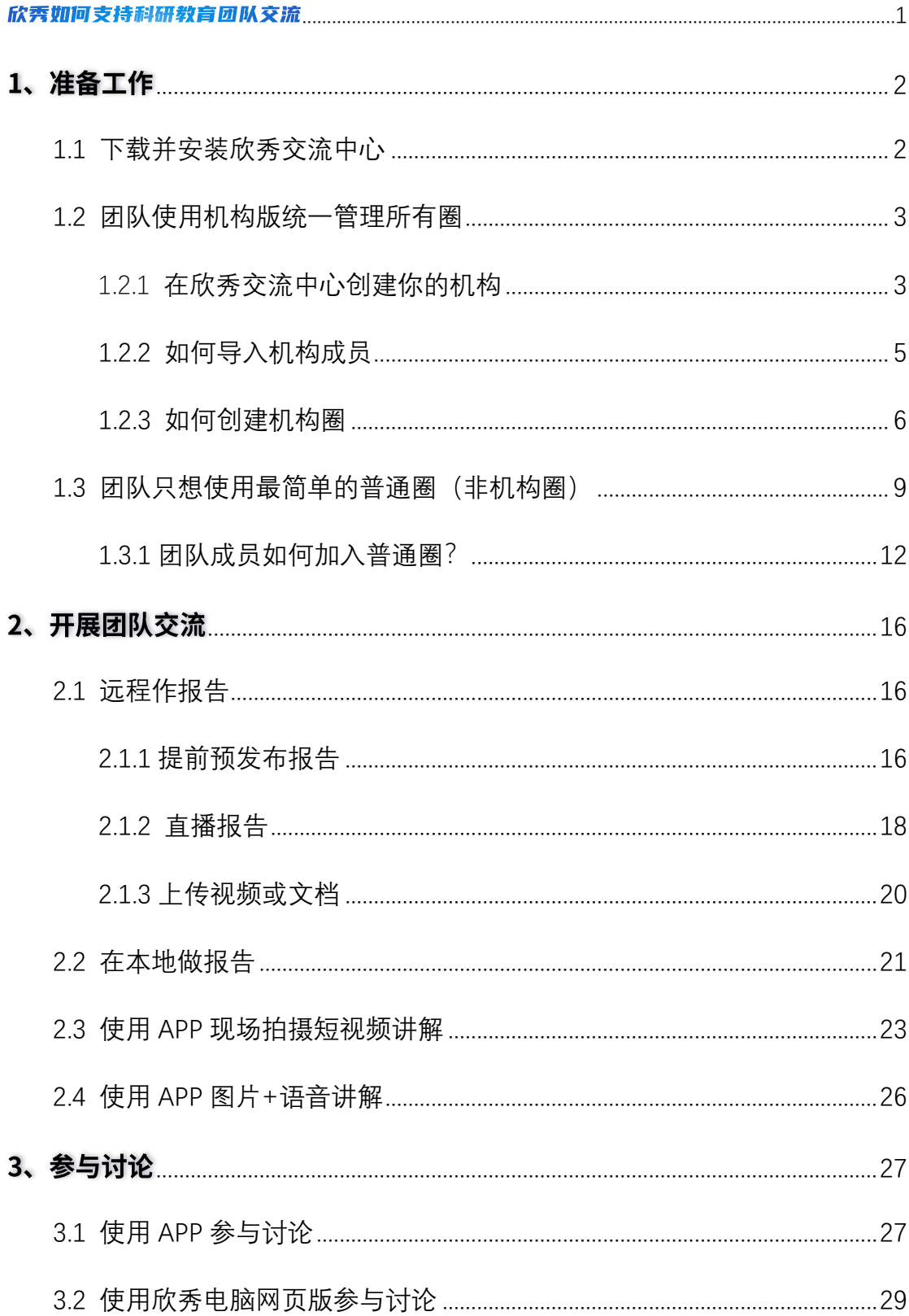

**SE** 

# **SE**

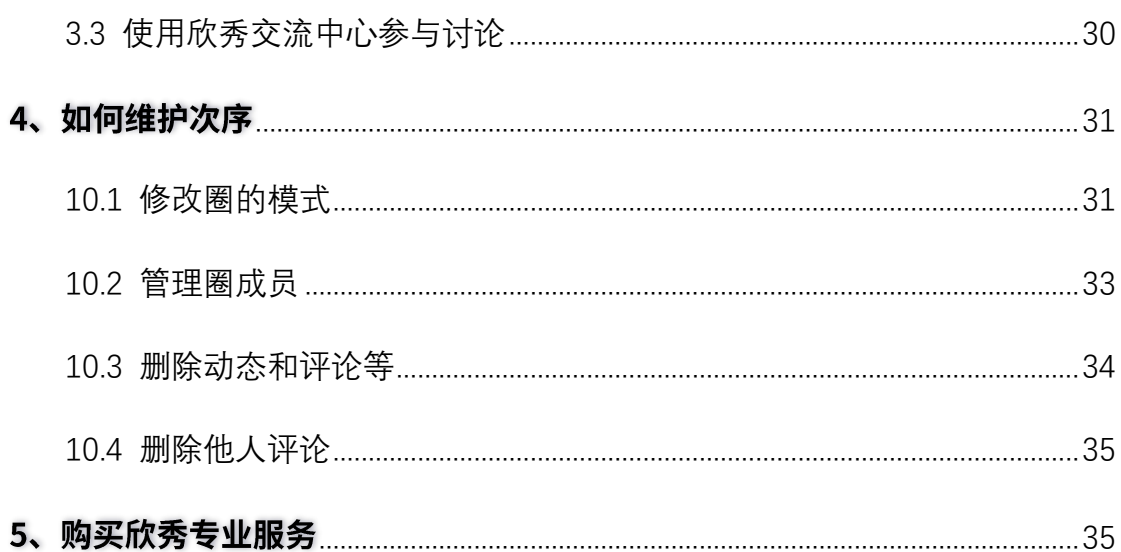

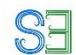

# <span id="page-3-0"></span>欣秀如何支持科研教育团队交流

## **科教交流常见问题:**

- (1)团队成员出差在外无法参与群组讨论,无法及时与学生进行沟通和学习部 署。
- (2)学术报告、个人汇报无法进行长时间存储,无法进行反复学习和自我学习 检查。
- (3)工作文档种类繁多,无法进行有条理的管理和查阅。

#### **与其他工具相比,欣秀的优势在于:**

- (1)为团队定制欣秀 APP(包括 iOS 和安卓版)、欣秀电脑网页版和欣秀交流 中心(提供 MAC 版和 Windows 版)。
- (2)提供多种多样的科技交流方式,包括做正式报告,拍短视频(最多 5 分 钟)记录你的所思所想,录语音(最多 5 分钟)、发送文本、提交文档并 分目录管理(需要使用该网页版)。欣秀可以对不同的内容打标签。
- (3)便捷的团队交流,在线工作汇报、学习内容讨论,无论身在何处都可完成 团队成员间的无缝互动。多样的讨论方式让沟通更加便捷。
- (4)欣秀长期保存所有数据。团队成员的资料可以通过存储管理平台进行相互 的下载、上传、审阅, 减少沟通成本, 提高沟通效率。

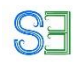

# <span id="page-4-0"></span>1、准备工作

## <span id="page-4-1"></span>1.1 下载并安装欣秀交流中心

进入欣秀网站 [http://www.ic3i.com](http://www.ic3i.com/) (欣秀电脑网页版网站) 下载欣秀交流中心企业版, 包括 windows 版本和 Mac 版本。请按需求进行下载, 安装完成后按照页面提示注册登录

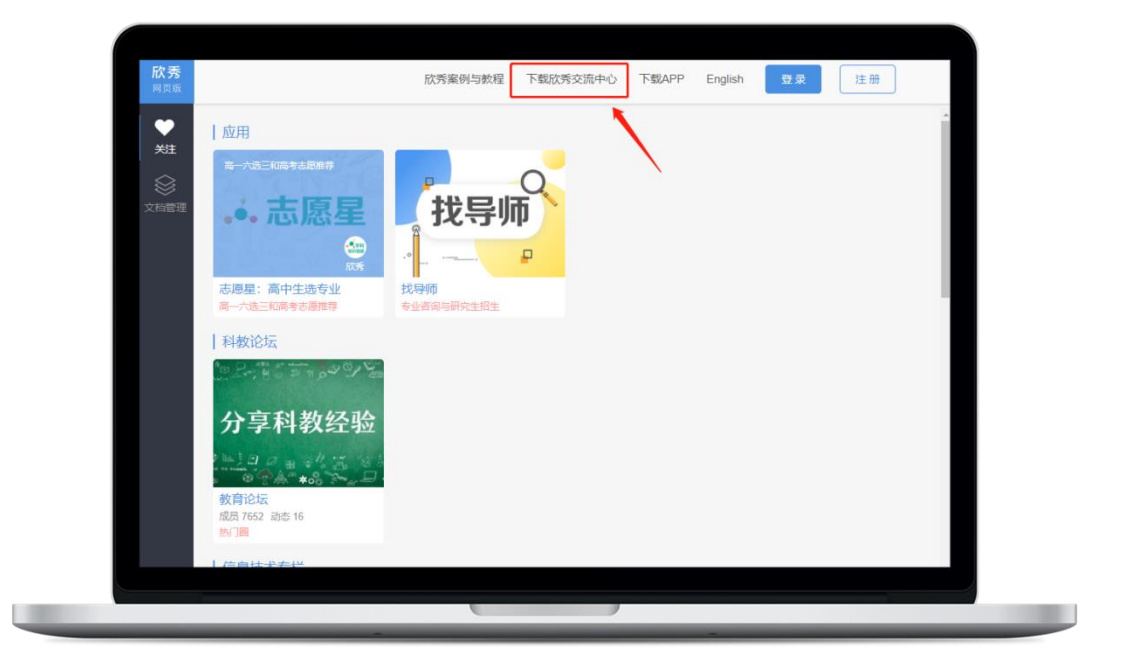

欣秀交流中心支持手机号注册和邮箱注册。

前往手机应用市场,下载"欣秀"APP, 按照页面提示注册登录。 通过欣秀 APP, 欣秀网页版本和欣秀交流中心均可以注册, 账号是统一的。

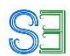

#### <span id="page-5-0"></span>1.2 团队使用机构版统一管理所有圈

#### <span id="page-5-1"></span>1.2.1 **在欣秀交流中心创建你的机构**

**提示:系统并不强制你创建机构。创建机构的好处在于能够紧凑的 管理你所有的圈(类似微信的群),并且统一管理成员。**

讲者登录欣秀交流中心企业版首页后,请点击右上角向下的箭头,会出现下拉列表,点击创 建机构。

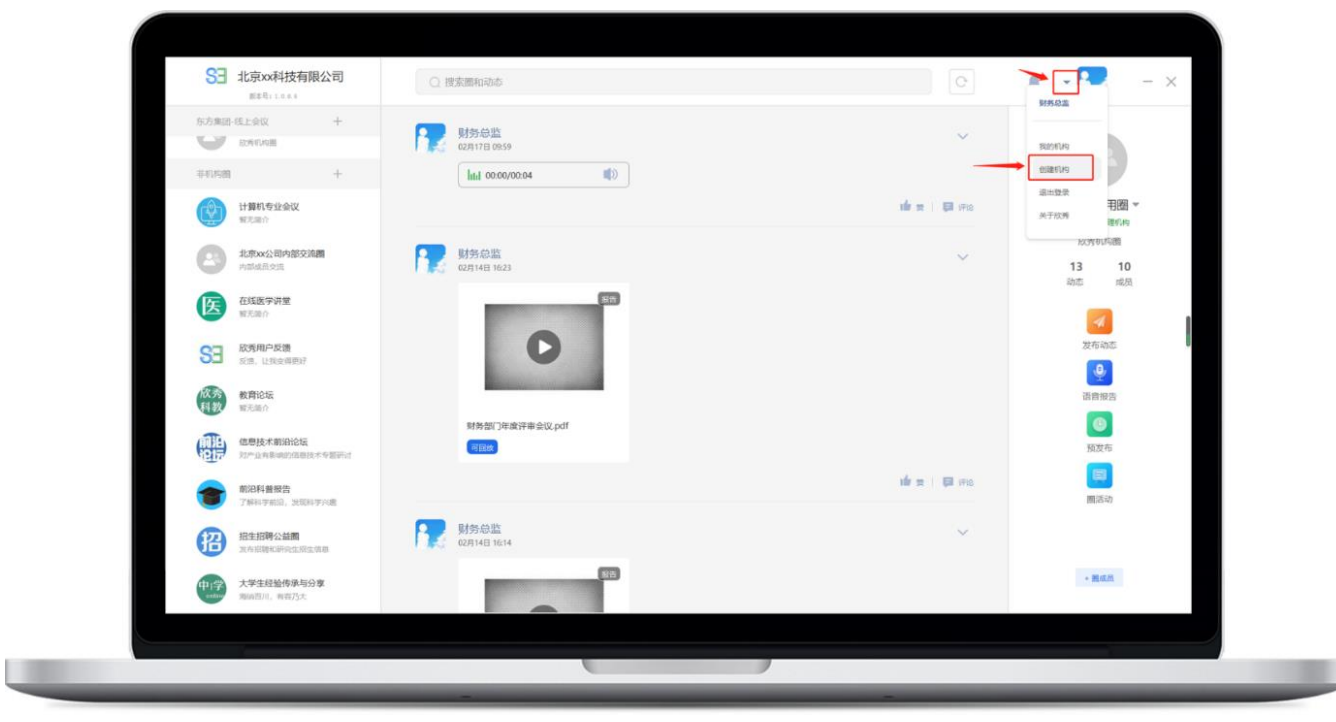

填入相关信息,点击创建即可成功创建你的第一个机构。

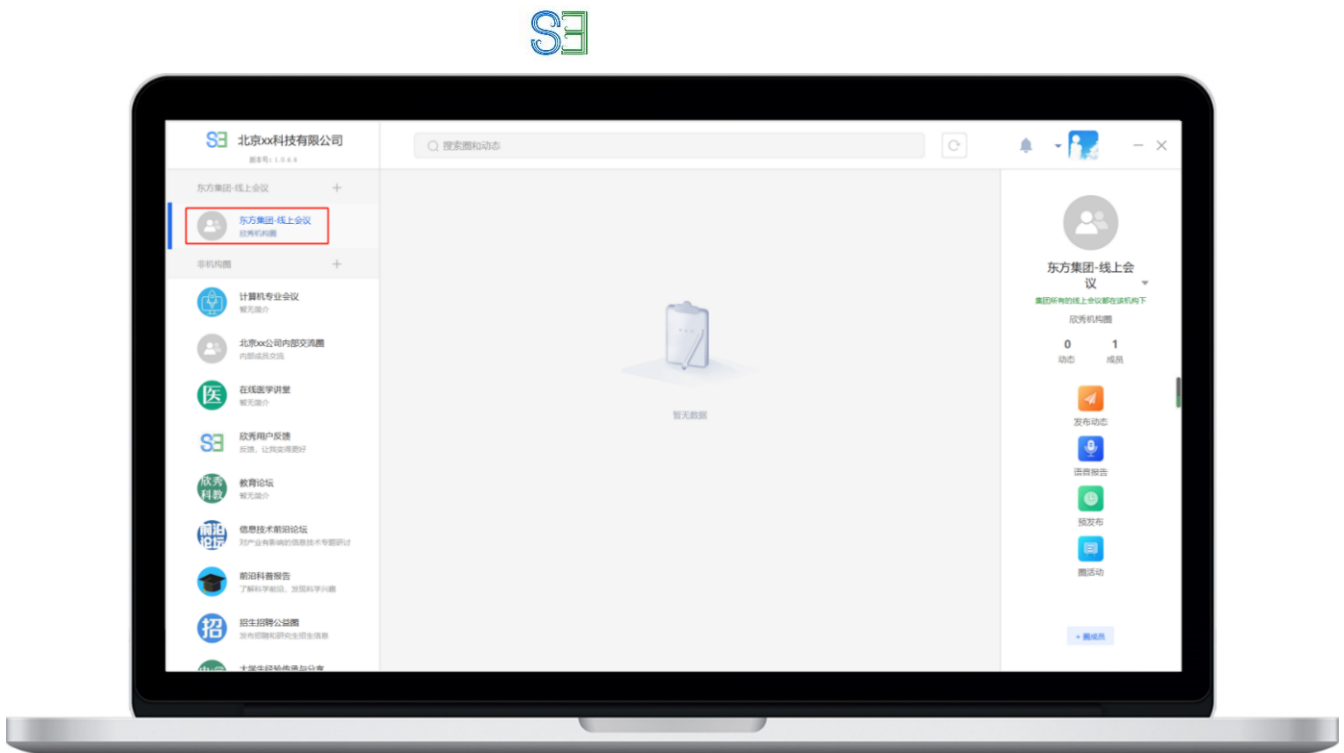

创建完成后,机构会出现在左边列表的顶部,并且**默认会生成您的第一个机构圈,如图中红 框内的"东方集团-线上会议"圈。你所有的机构成员都会默认加入该圈。**

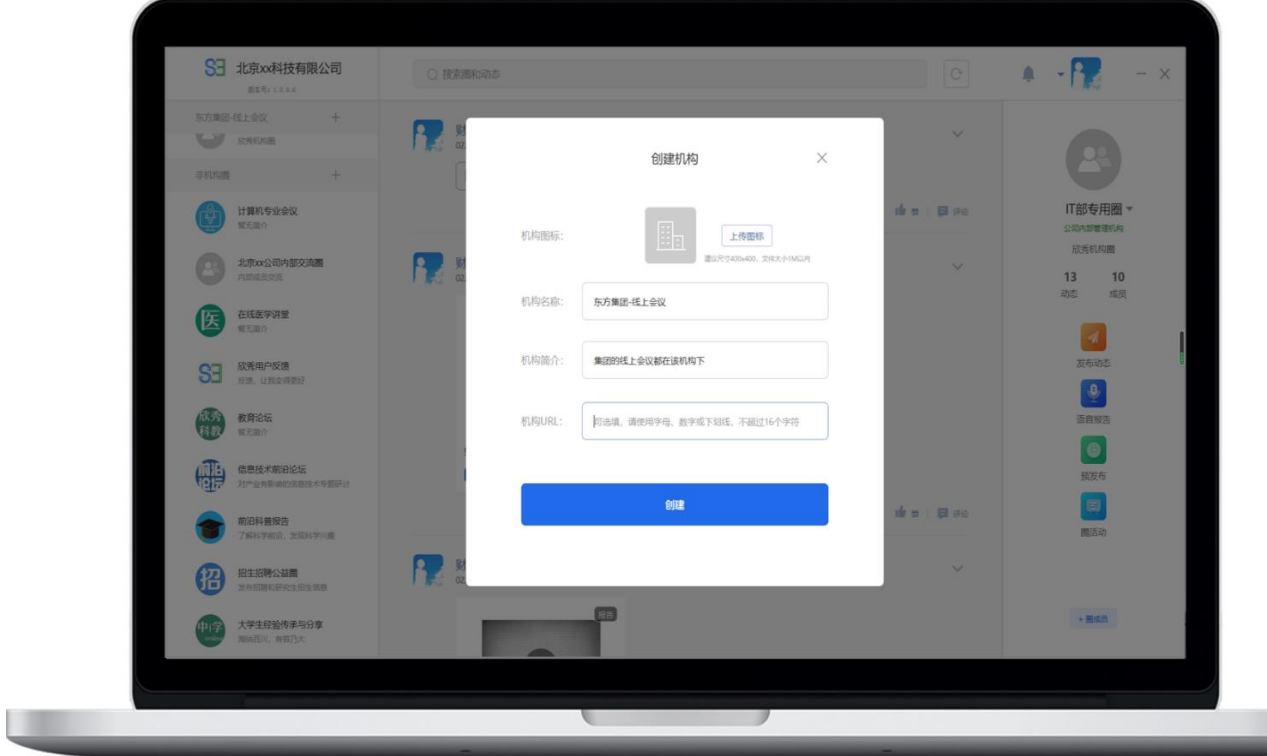

#### <span id="page-7-0"></span>**1.2.2 如何导入机构成员**

点击左侧导航栏最上面"东方集团--线上会议"机构,出现机构管理页面,点击导入成员,进 入导入成员页面。

**ES** 

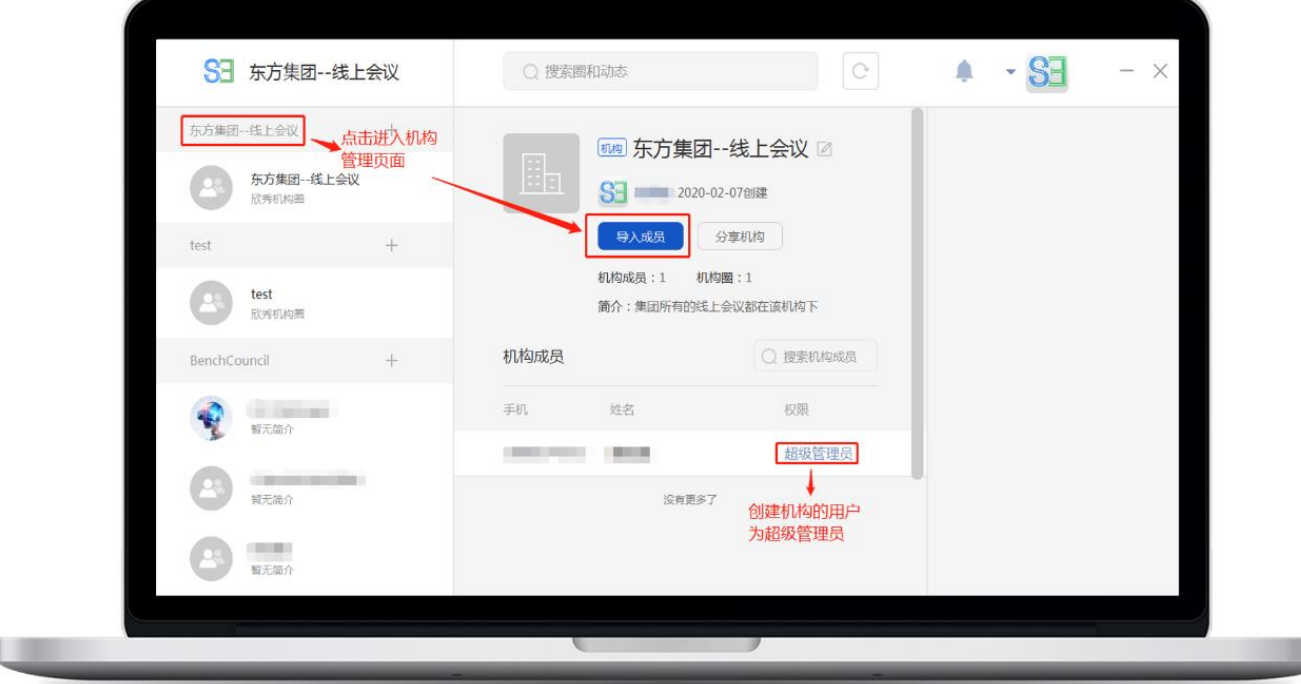

m

进入导入成员页面后,先下载底部的模板文件,将需要导入的 excel 表文件按照模板文件进 行整理,然后再导入。当需要导入的人员很少的时候,可以在顶部输入框内手动输入手机号 码进行导入。

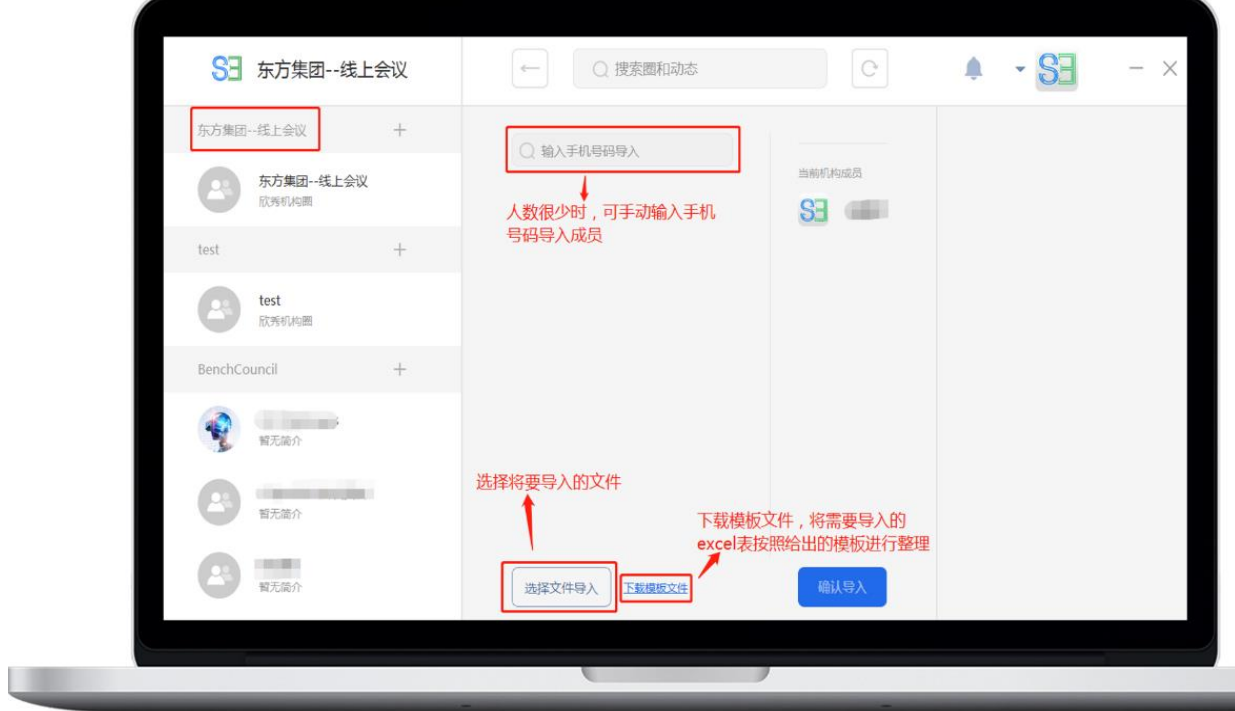

#### <span id="page-8-0"></span>**1.2.3 如何创建机构圈**

如还需要更多的圈,请点击界面左侧机构列表上的"+"创建机构圈,输入相关信息,并可**设 置加入圈的隐私模式:**

**SE** 

1、是否公开圈: 如果选择公开, 所有人可搜索到此圈并申请加入。

2、进圈是否需要审核:如果选择进圈审核,需要圈主或管理员同意后方可加入。

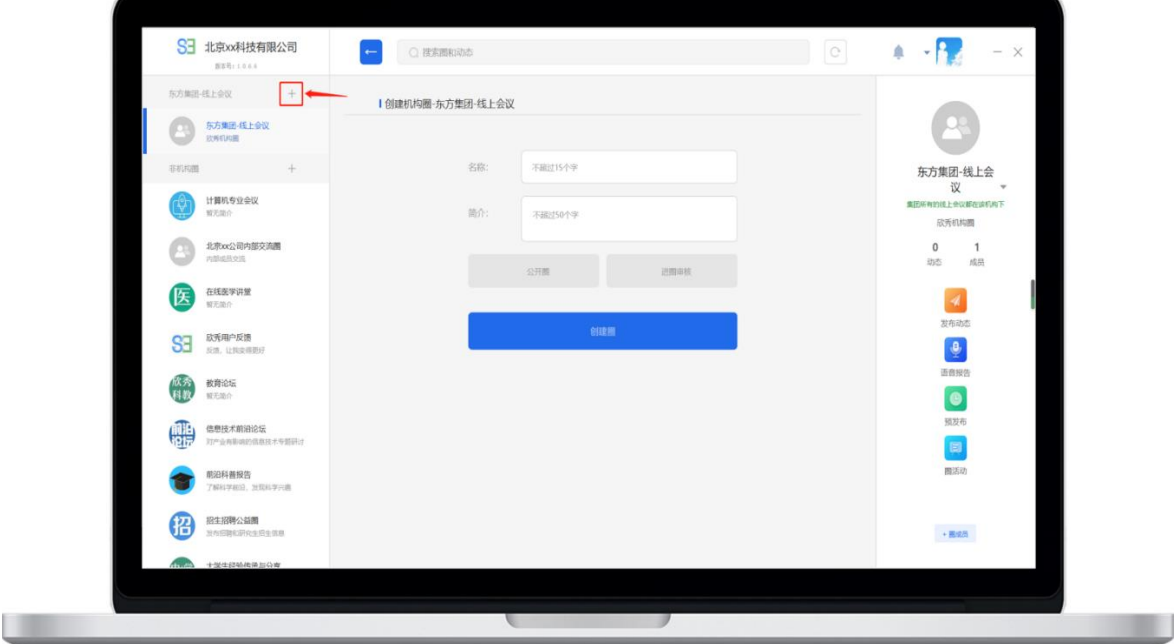

#### **在安卓手机上,使用欣秀 app 也可以创建机构圈(iOS 暂时未提供 该功能)。**

**SE** 

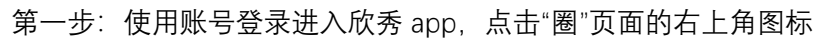

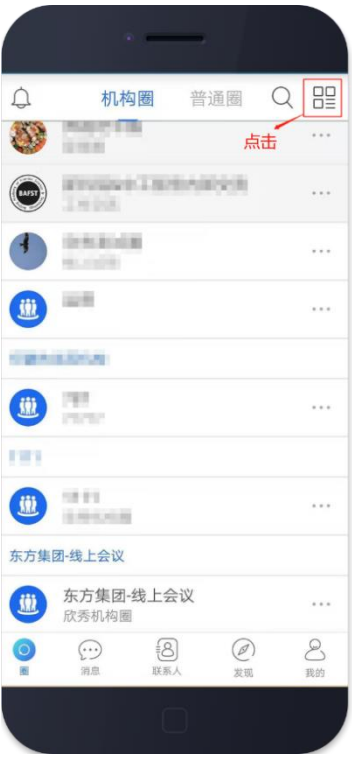

#### 第二步:点击"创建机构圈"

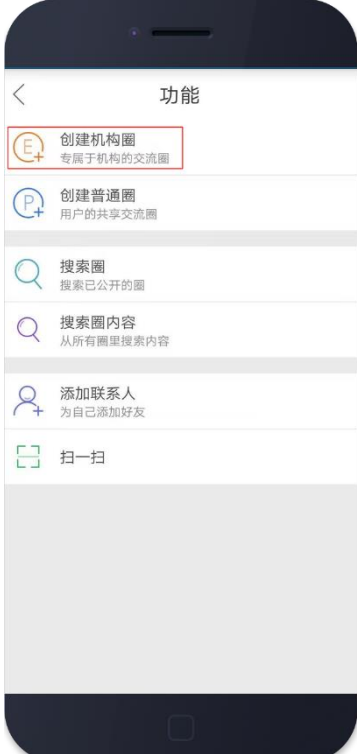

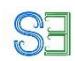

#### 第三步:选择机构

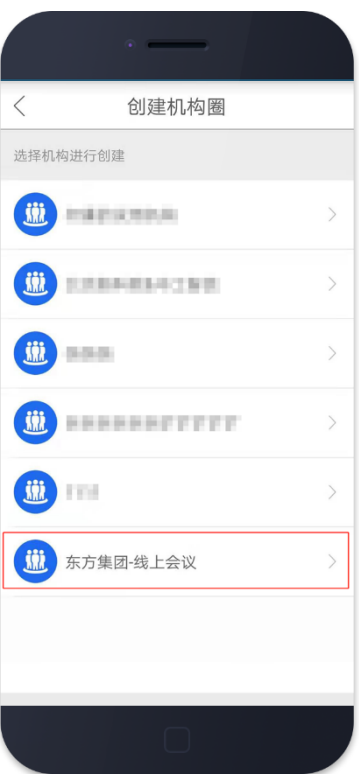

#### 第四步:点击右上角"提交"后,创建成功

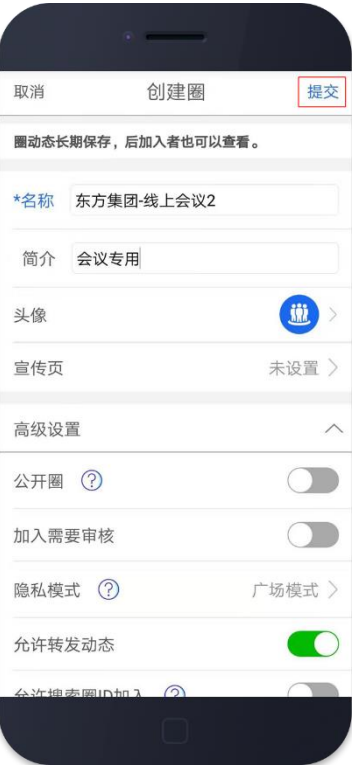

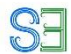

# <span id="page-11-0"></span>1.3 团队只想使用最简单的普通圈(非机构圈)

**在欣秀 APP 或者网页版上可以方便的创建普通圈,这些圈不属于任 何一个机构。**

欣秀 APP 建圈:

1. 进入欣秀 app, 点击首页左上角"+", 点击创建圈

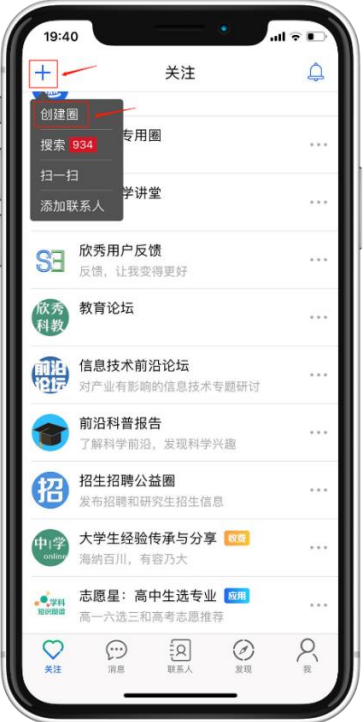

#### 2. 选择场景

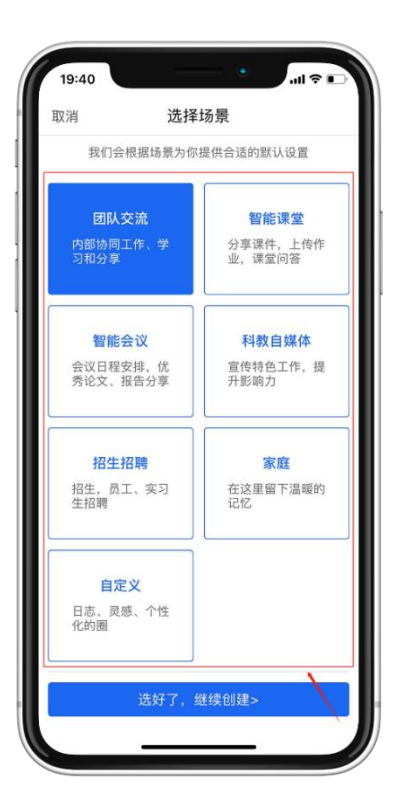

3. 填写圈的相关信息, 最后提交, 创建成功。

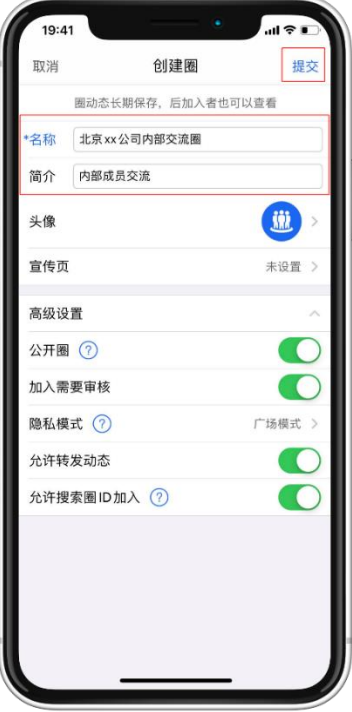

**SE** 

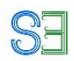

欣秀网页版创建圈:

登录 <https://app.ic3i.com/>, 登录欣秀账号后, 点击左边圈导航栏顶部的"新建圈", 填入新 建圈所需的信息,选择是否公开、加入方式、隐私模式,最后点击创建即可。

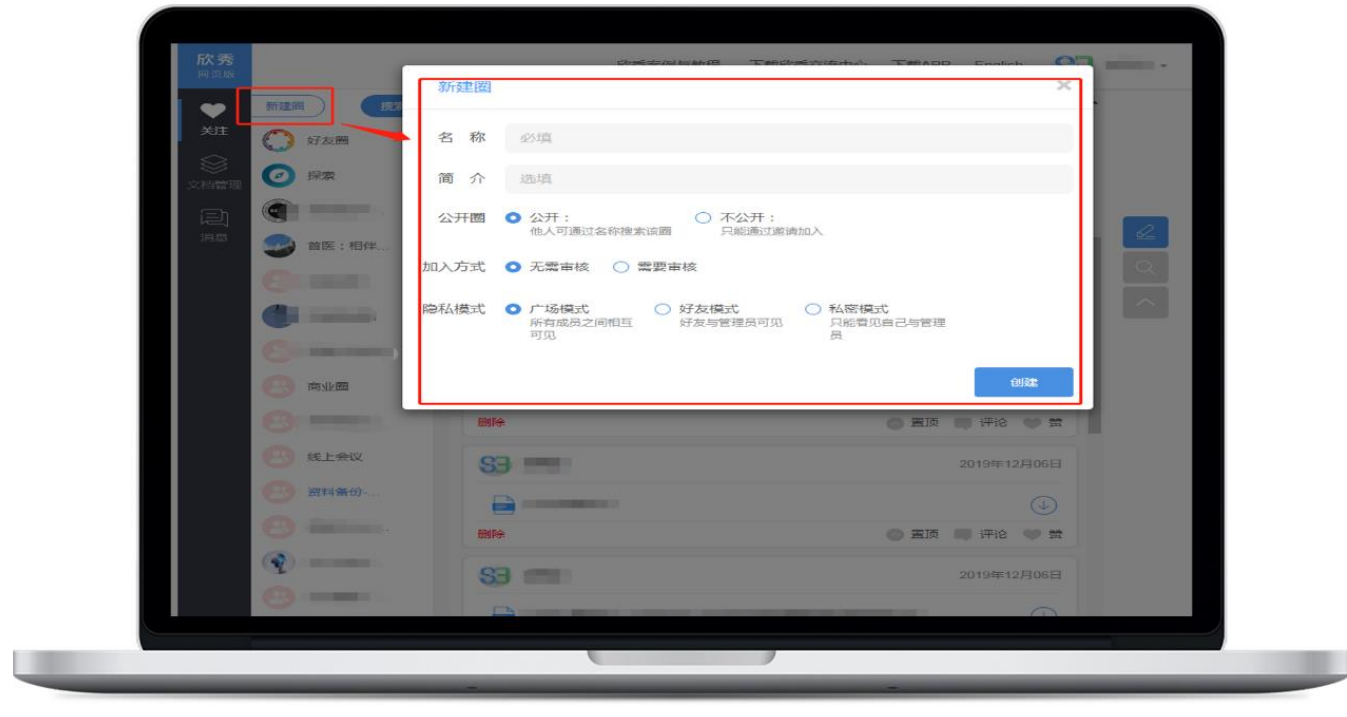

<span id="page-14-0"></span>**一、通过邀请加入**

1.点击底部联系人标签,再点击添加

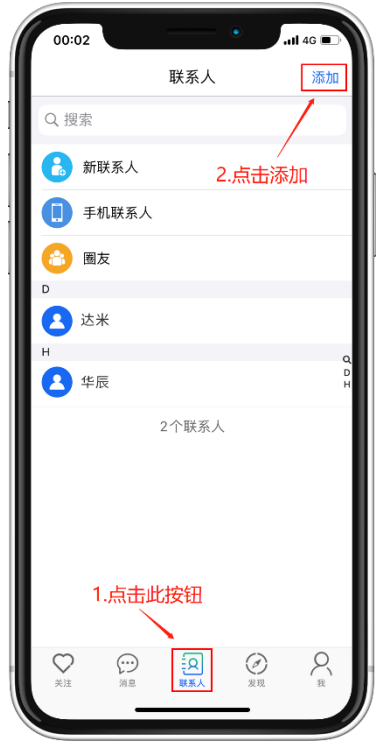

2.输入成员的手机号,添加 TA 为好友,并让 TA 同意添加好友。(请注意:若您搜不到 TA 的手机号,请让 TA 查看"我的"页面—"隐私设置"—"允许通过手机号搜索到我"是否打 开)

**SE** 

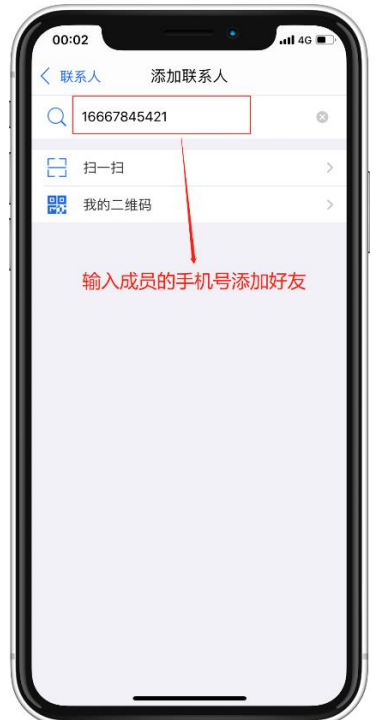

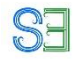

3.成功添加 TA 为联系人好友后,点击圈进入后,再点击右上角图标

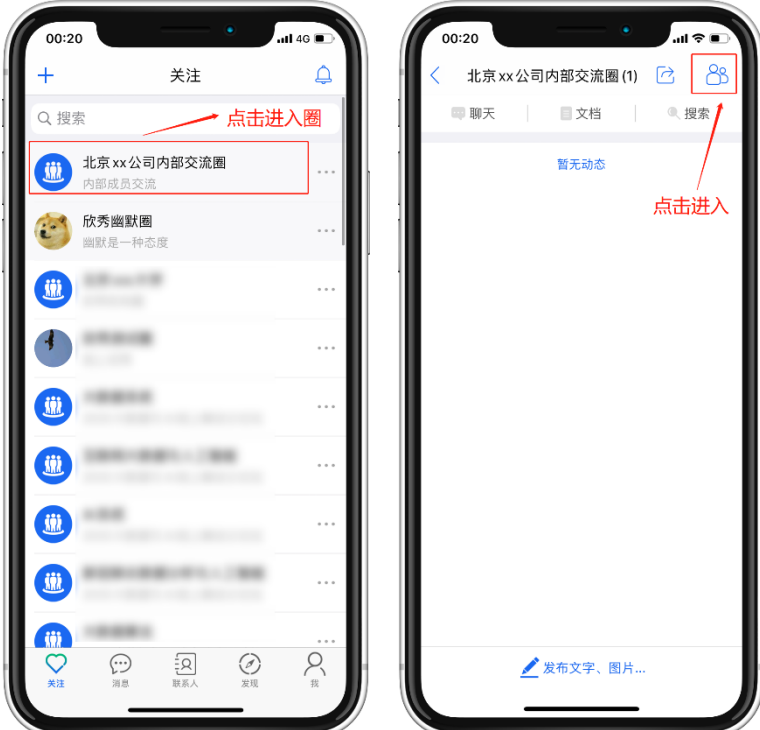

4.进入到成员管理页面后,点击"+"邀请刚刚添加的联系人好友

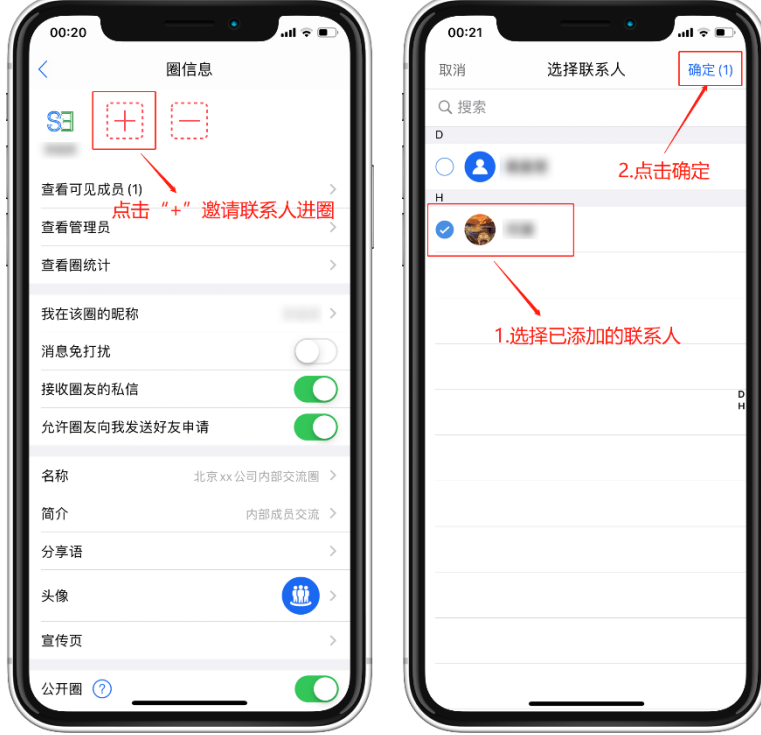

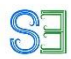

5.成功邀请 TA 进圈

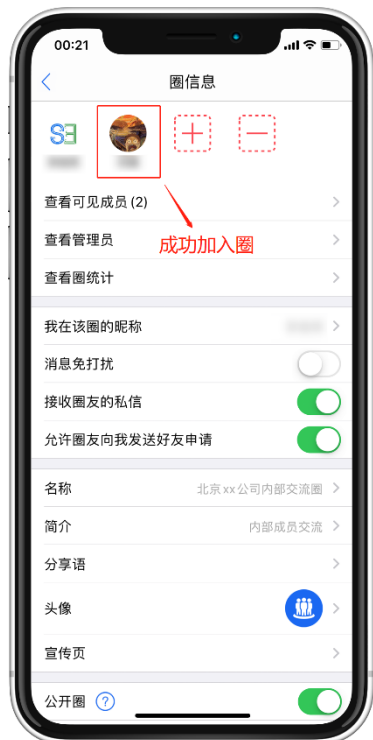

#### **二、通过分享加入**

1.进入圈后点击"分享"图标,以下 6 种方式皆可让成员进圈

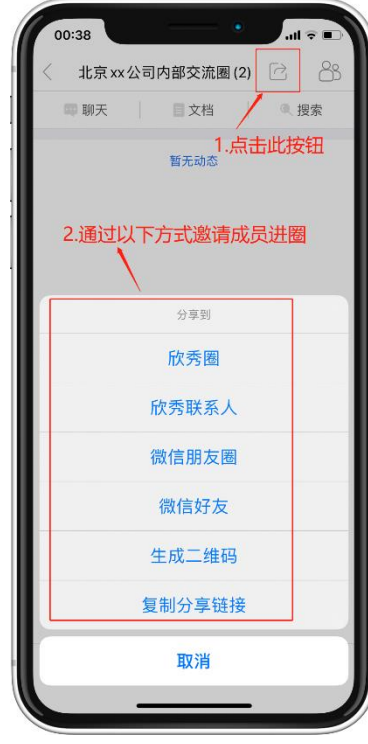

#### **SE**

- **三、通过搜索加入**
	- 1.点击首页中的"+"图标,再点击搜索

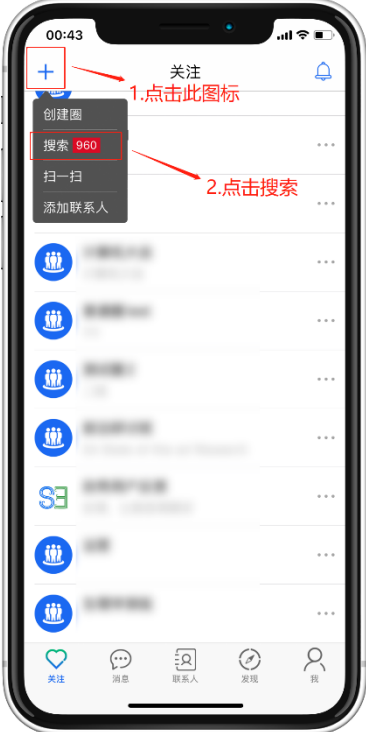

2.搜索框内输入您想要加入的圈名,搜索结果出来后再点击圈

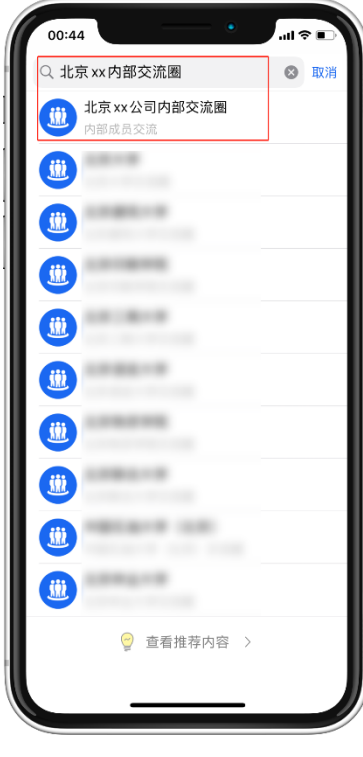

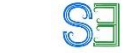

3.点击加入圈即可

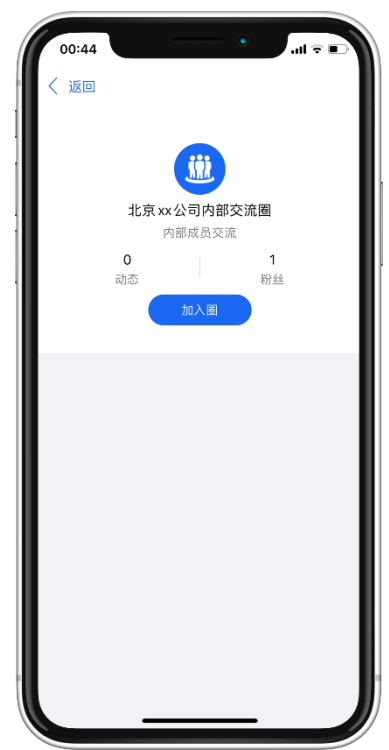

# <span id="page-18-0"></span>2、开展团队交流

### <span id="page-18-1"></span>**2.1 远程作报告**

使用欣秀交流中心做报告,只需要上传 PDF 版本文档。如果需要有视频展示, 也可以通过 欣秀交流中心上传视频。一般建议演讲者提前预发布报告,避免遇到网络拥塞

#### <span id="page-18-2"></span>**2.1.1 提前预发布报告**

点击圈,进入圈页面后点击右侧列表"预发布"按钮,进行报告预发布

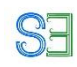

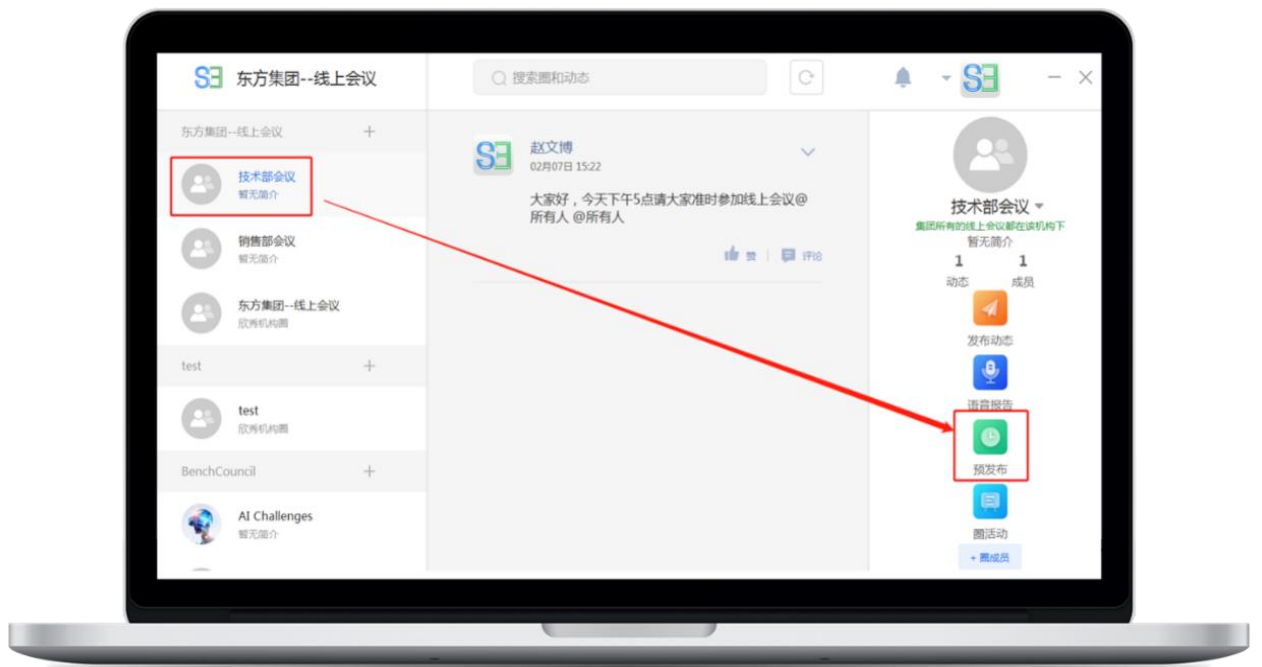

选择预发布的文件,填写相关信息,点击预发布即可

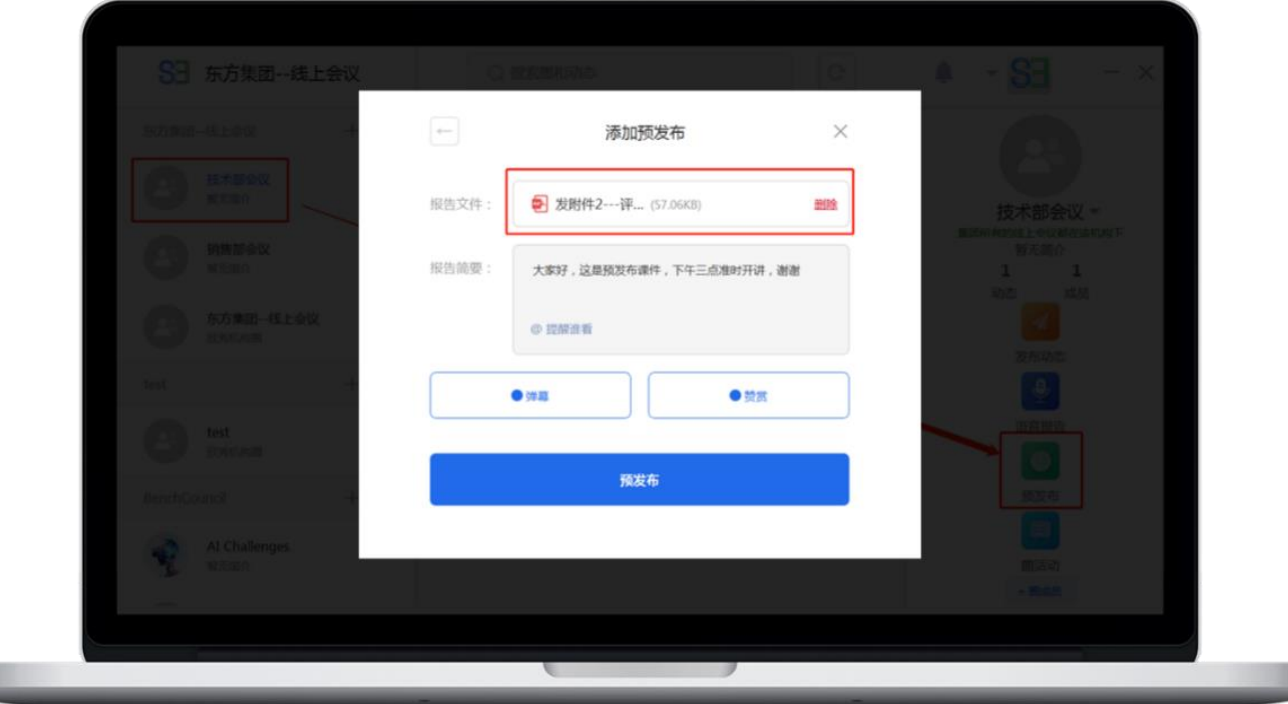

预发布结束后,可点击左上角回退箭头,可以看到预发布列表,随时可以选择预发布的文件 进行直播。

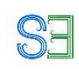

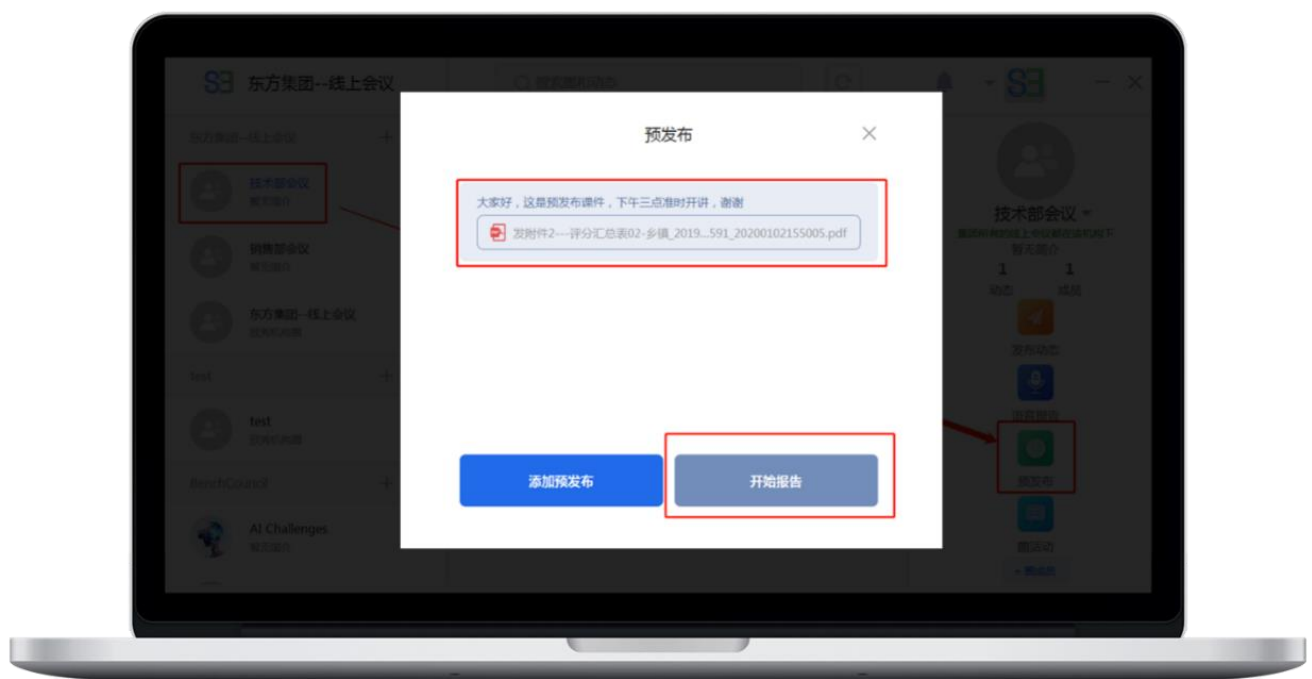

#### <span id="page-20-0"></span>**2.1.2 直播报告**

注意:使用欣秀交流中心企业版进行线上会议,报告会全程录制,永久保存在会议圈内,方 便回顾查看。演讲者和会议组织者均有权利删除报告。

讲者点击界面右侧信息栏"语言报告",上传 PDF 课件,可选择是否开启弹幕和赞赏(默认为 开启)。

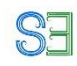

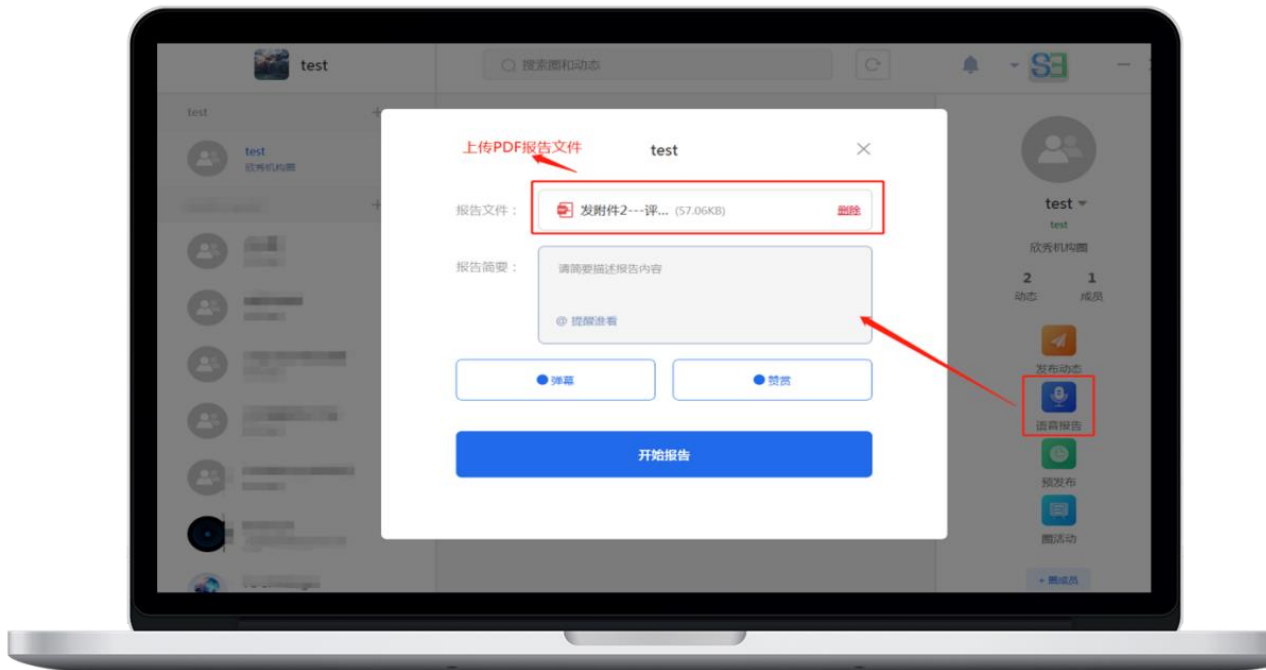

U

进入直播后,讲者可点击屏幕进行翻页,也可点击下方左右箭头翻页;同时也可以全屏, ESC 退出全屏。报告结束后,直接点击结束报告即可。

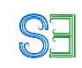

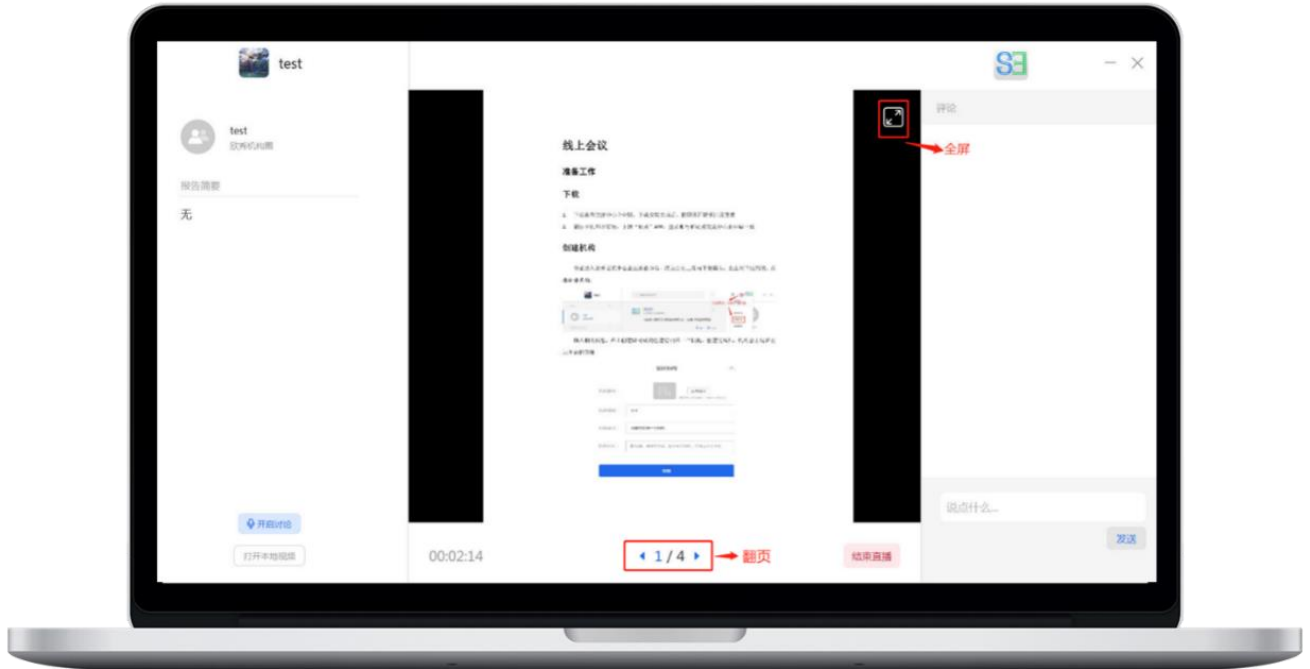

#### <span id="page-22-0"></span>**2.1.3 上传视频或文档**

点击圈,进入圈页面后点击右侧列表"发布动态"按钮,进入发布动态页面。

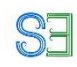

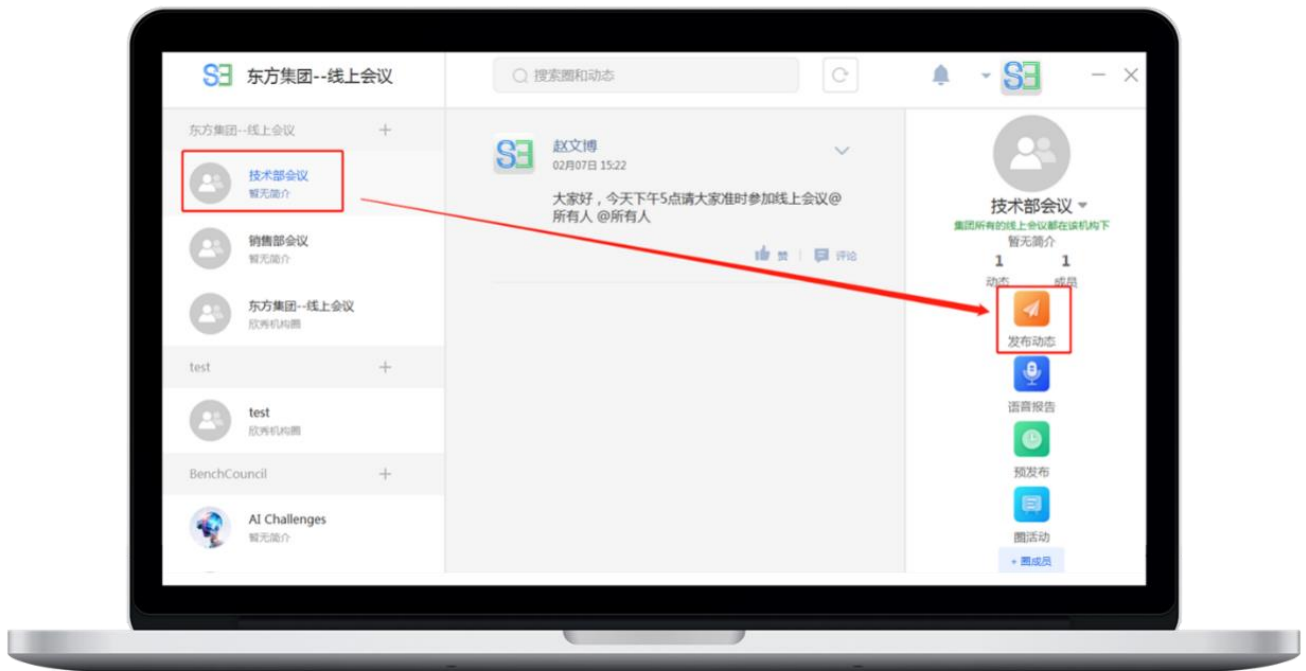

进入发布动态页面,可上传各类型文件,视频,音频和图片

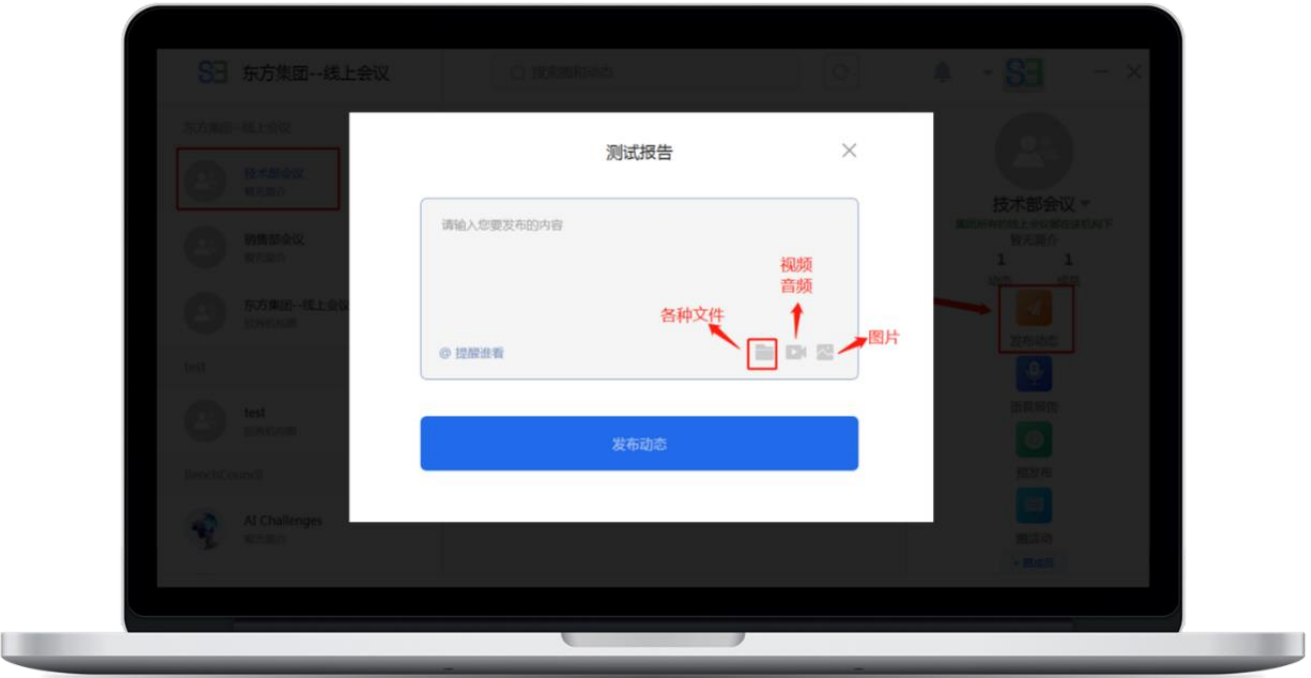

## <span id="page-23-0"></span>**2.2 在本地做报告**

**欣秀提供了 Office 插件版,用于本地作报告。本地做报告使用欣秀 的好处在于:(1)、远程的人也可以参与;(2)可以自动录播,作为**

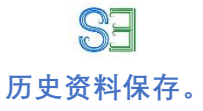

使用 Office 插件版:

下载地址:<https://app.ic3i.com/static/COS-Web/COS/LiveShowIntro/download.html>

选择欣秀交流中心微软 PowerPoint 插件版下载, 在线安装包和离线安装包都可以。按 照提示进行安装即可(安装可能需要一到两分钟,请耐心等待)。

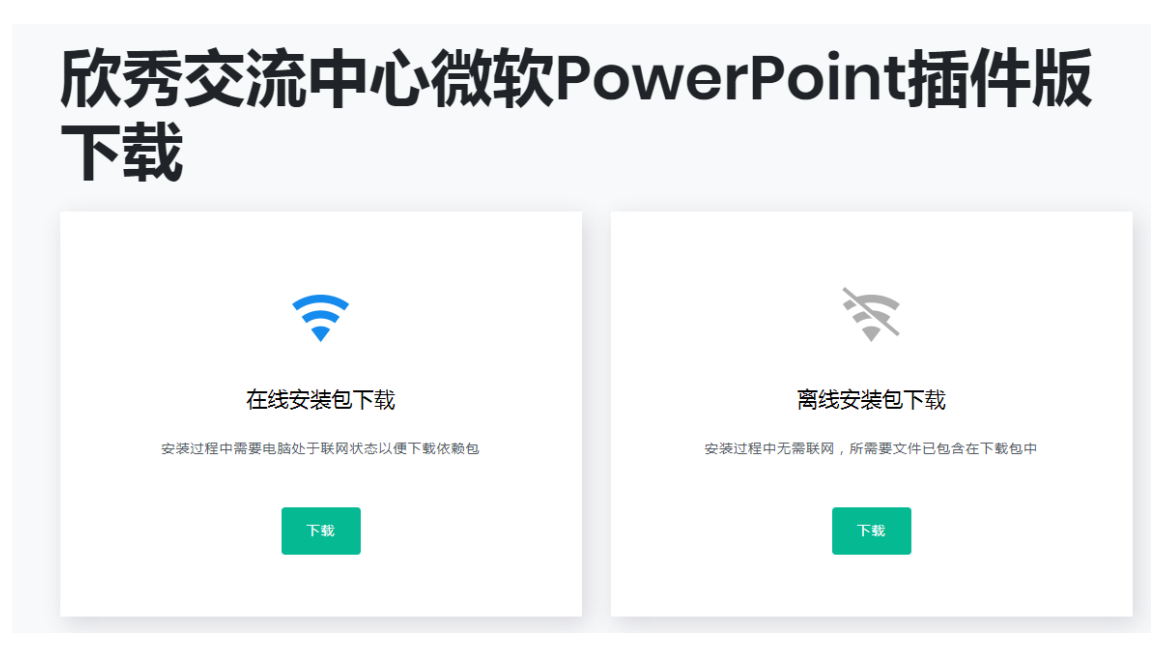

欣秀交流中心微软 PowerPoint 插件版是嵌入到 office PPT 中的一款插件, 安装完成后 可以直接打开 PPT,PPT 导航栏右边如果有"欣秀报告助手",即安装成功。使用欣秀账号进 行登录。登录后,点击左上角发布直播。

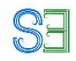

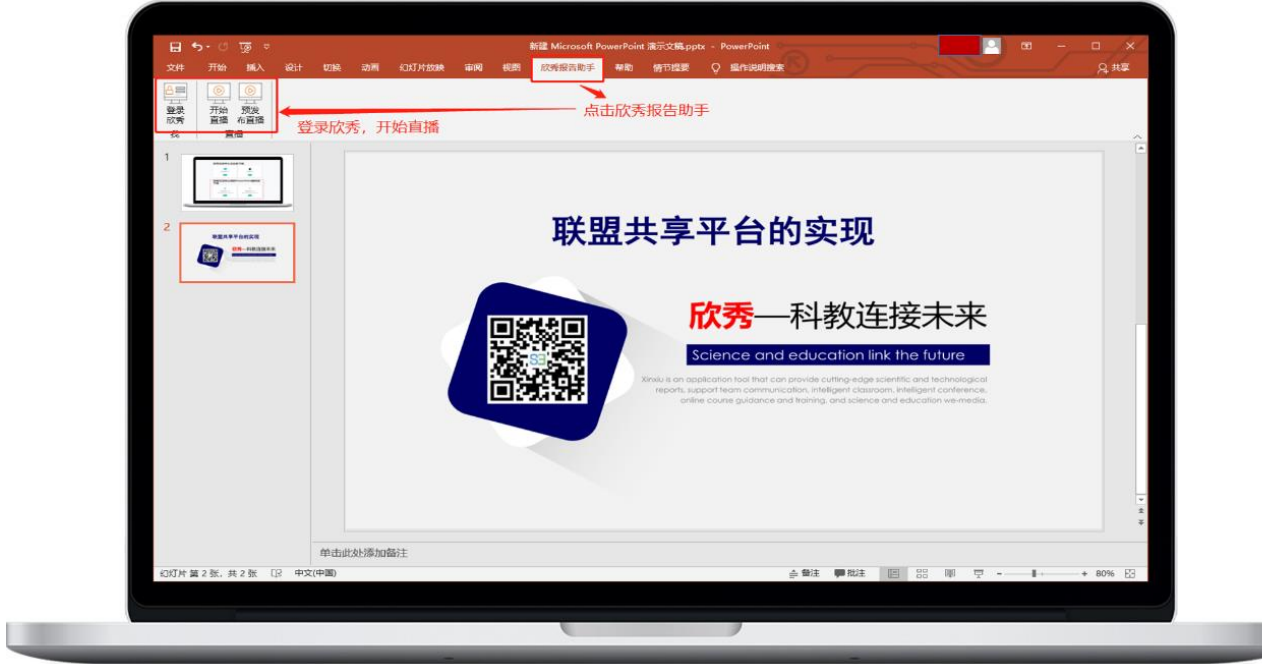

分享设置:可以设置分享语音开关功能;支持弹幕显示和弹幕位置设定。

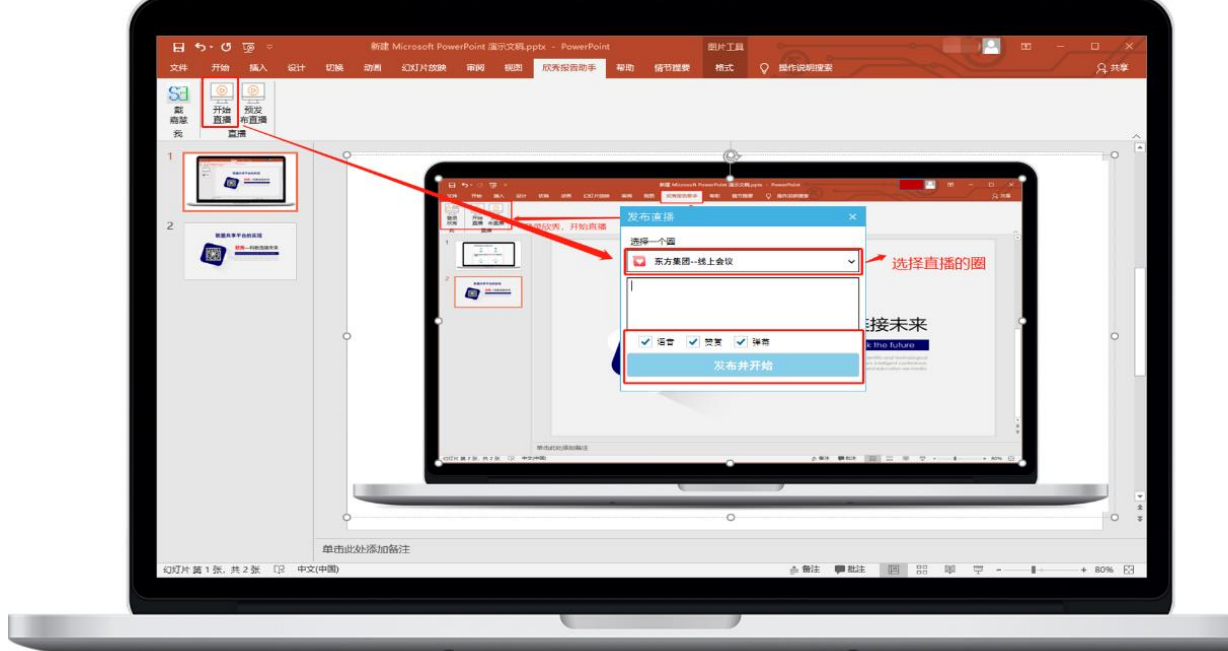

**注意,请选择您将要报告的圈,避免在其他圈报告。**

#### <span id="page-25-0"></span>**2.3 使用 APP 现场拍摄短视频讲解**

**可以使用欣秀拍摄短视频的功能进行讲解。欣秀允许最多拍摄 5 分 钟短视频。演讲者一只手用欣秀拍摄,同时可以一只手在白板或者**

具体过程如下:

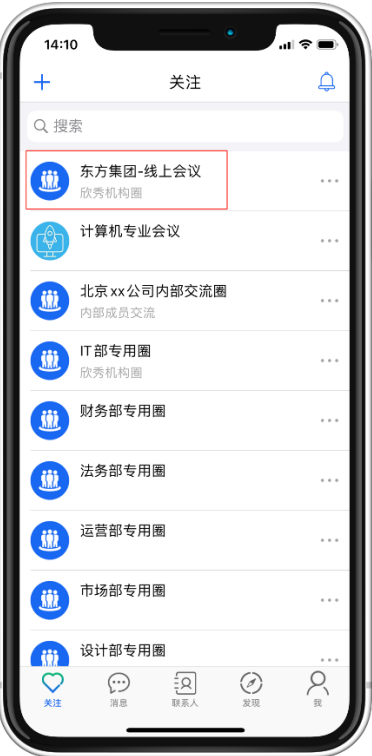

进入圈内点击下方"发布文字、图片......",

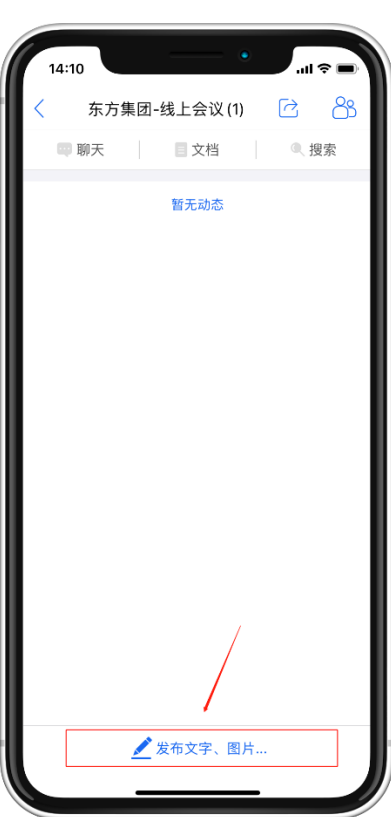

再点击"视频", 即可进入拍摄模式, 欣秀支持 5 分钟的视频录制。

**SE** 

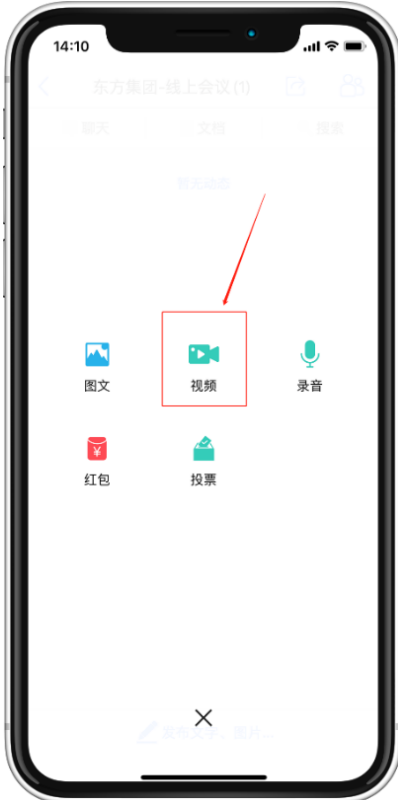

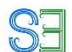

## <span id="page-28-0"></span>**2.4 使用 APP 图片+语音讲解**

演讲者也可以选择发送语音讲解。

演讲者先发布一张演讲图片,然后再上传语音讲解。欣秀最多可以一次上传 5 分钟录音。

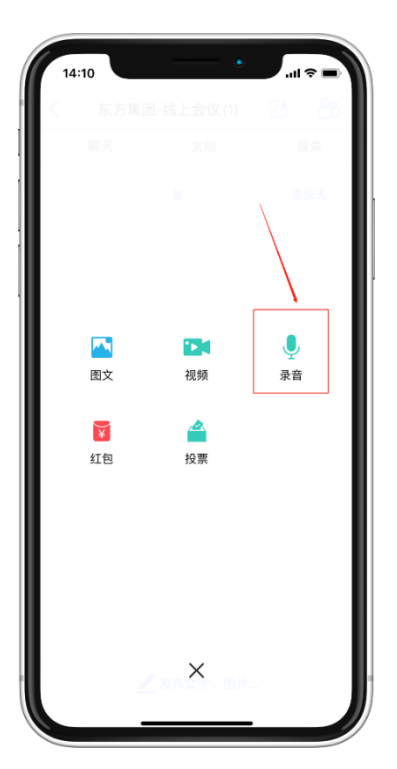

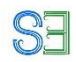

# <span id="page-29-0"></span>3、参与讨论

# <span id="page-29-1"></span>**3.1 使用 APP 参与讨论**

**前往手机应用市场,下载"欣秀"APP。**

首先进入线上会议圈

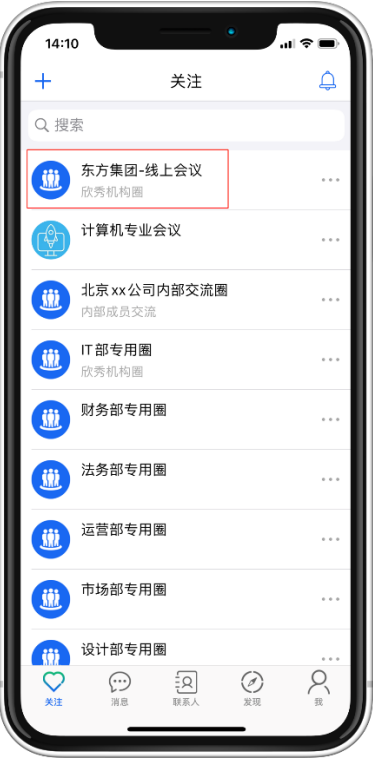

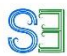

点击发布的直播动态,进入直播间后用户可以发送弹幕,赞赏,对每一页进行懂和不懂的评 价。

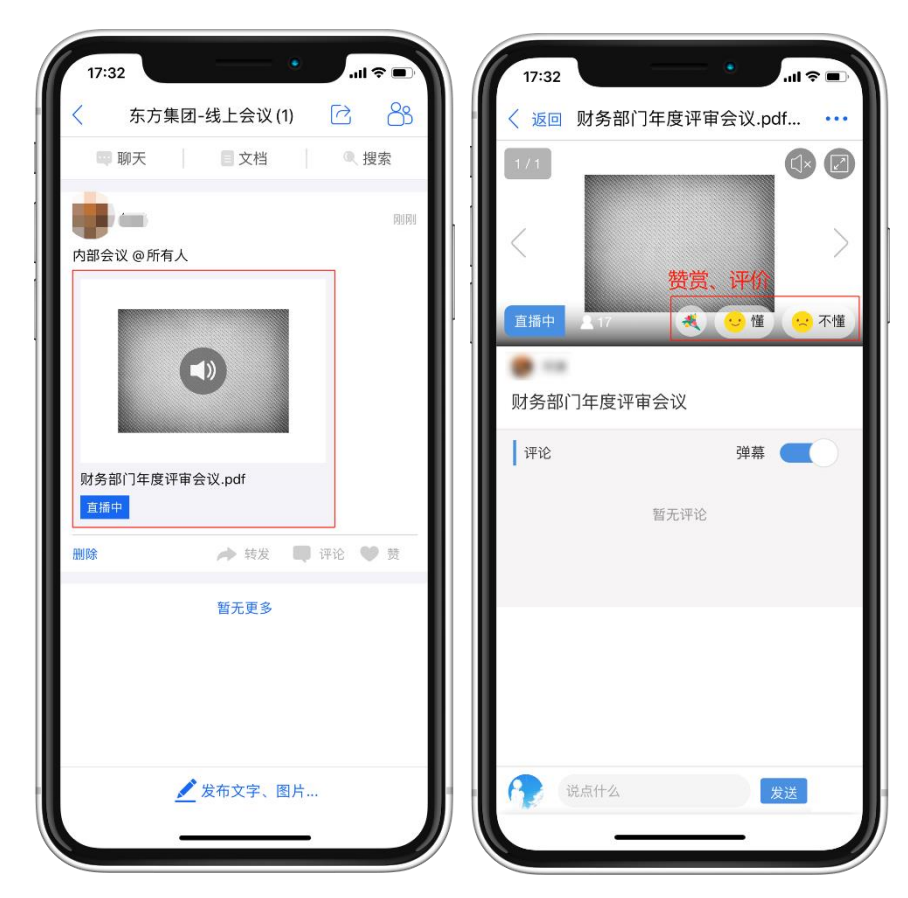

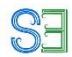

## <span id="page-31-0"></span>**3.2 使用欣秀电脑网页版参与讨论**

用户登录欣秀网页版([https://app.ic3i.com](https://app.ic3i.com/static/COS-Web/COS/index.html)),点击左侧列表的圈进入线上会议圈。(推荐使 用 Chrome, IE 10, Safari 等主流浏览器, 欣秀观看直播网络需求很小, 所以无需担心网络 问题。

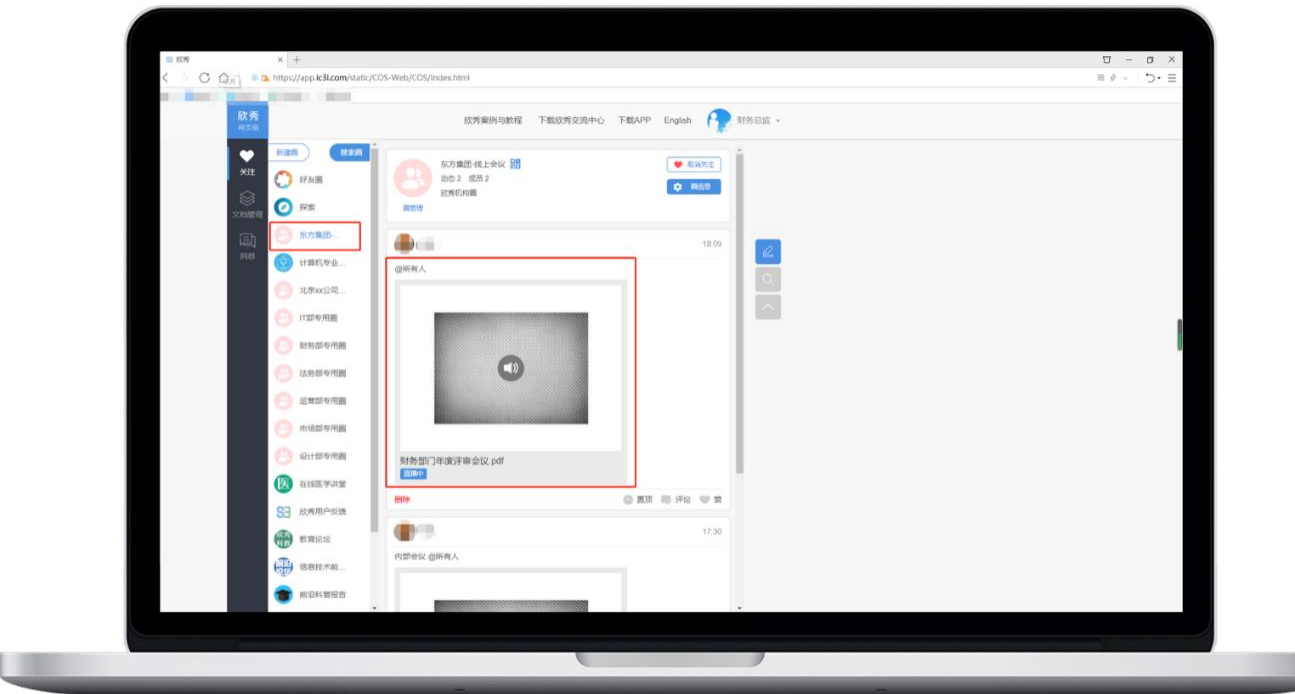

点击讲者发的动态,即可进入观看直播或者回放。用户可以发送弹幕,赞赏,对每一页进行 懂和不懂的评价。

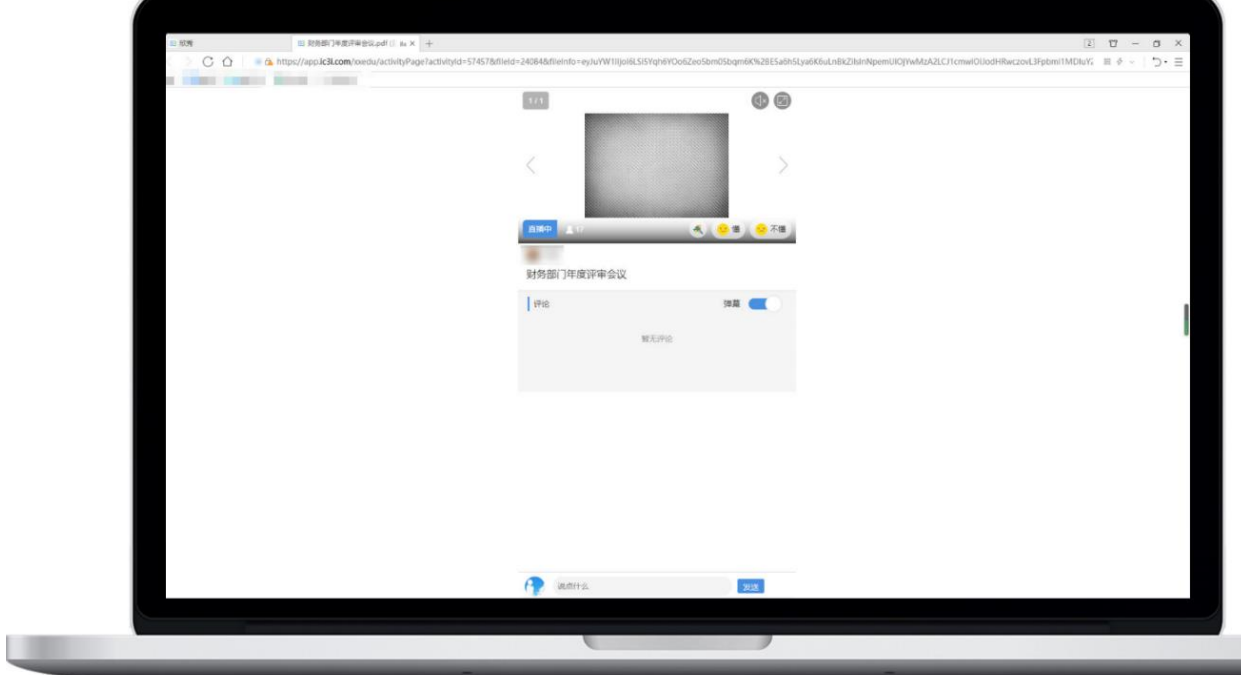

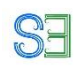

## <span id="page-32-0"></span>**3.3 使用欣秀交流中心参与讨论**

用户登录欣秀交流中心企业版后,进入线上会议圈。

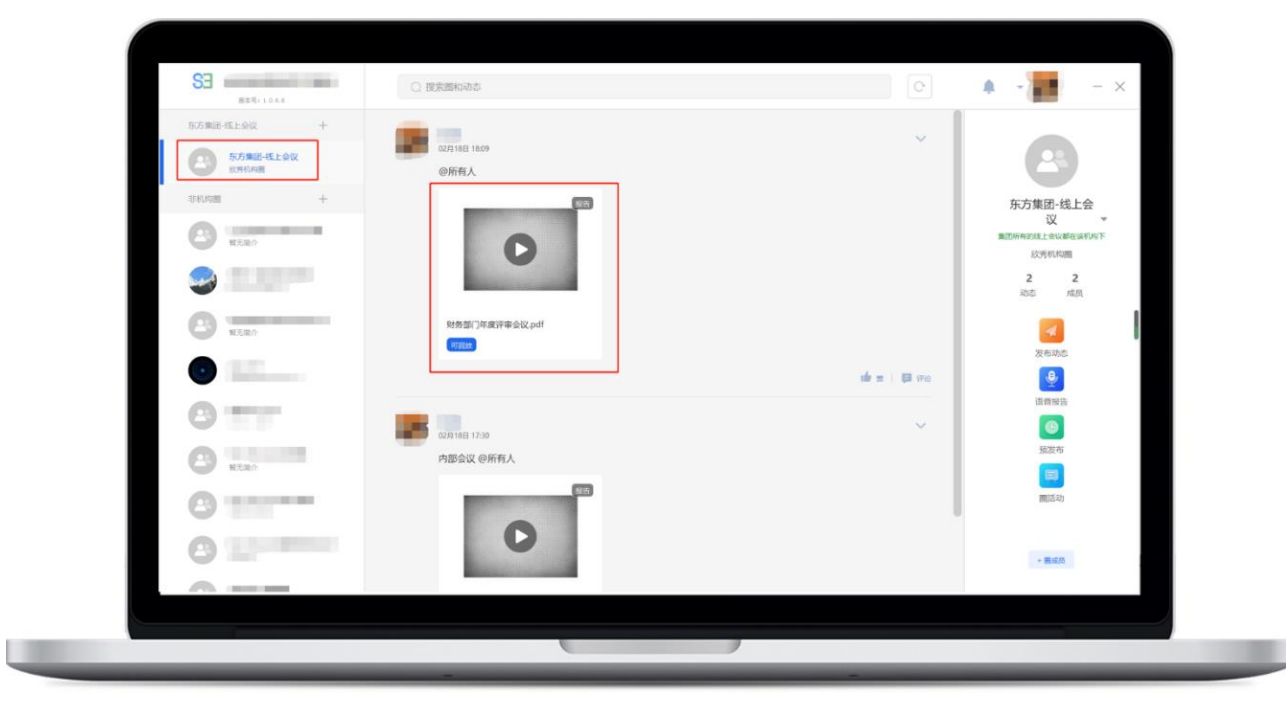

点击讲者发的动态,即可进入观看直播或者回放。用户可以发送弹幕,赞赏,对每一页进 行懂和不懂的评价。

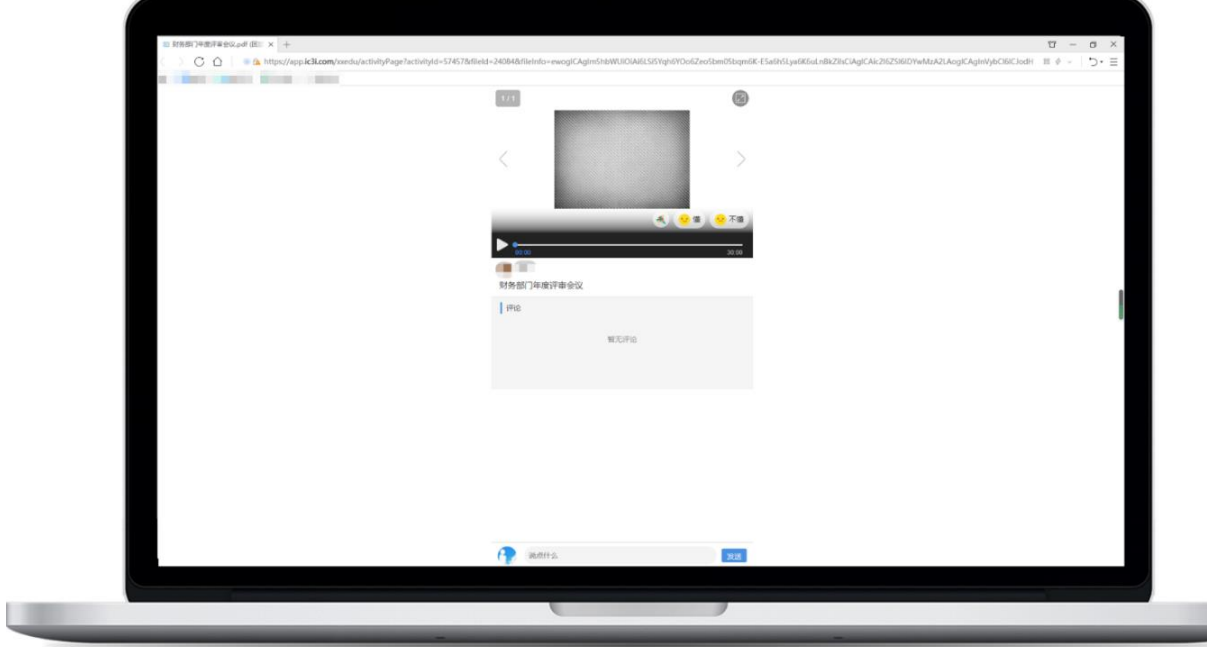

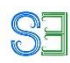

# <span id="page-33-0"></span>4、如何维护次序

欣秀提供不同的隐私模式来控制信息的可见性:广场模式下,所有信息都能被用户看 到;好友模式下,管理员(由圈主设置)发布的所有信息大家都可以看到,而普通用户发 布的信息只有好友和管理员才能看见;私密模式下,管理员发布的所有信息大家都可以看 到,而普通用户发布的信息只有管理员才能看见; 在好友和私密模式下,一个圈的用户即 使达到数十万人,信息的发布完全可控,用户仍然可以有序地与圈主和管理员团队(可以 自由设置管理员)直接交流。这非常适合大学和研究所来宣传成果或者组织大型竞赛。在 一个圈的不同时间段,圈主可以根据需要灵活地修改设置,包括私密模式。例如,早期为 了活跃气氛,可以将一个圈设置为广场模式,后期为了让信息有序,则可以将隐私模式修 改为好友模式。

#### <span id="page-33-1"></span>**10.1 修改圈的模式**

圈主进入圈内,点击右上角"人头像"进入圈信息页面,可以设置隐私模式,分别为"广 场模式","好友模式","私密模式"。

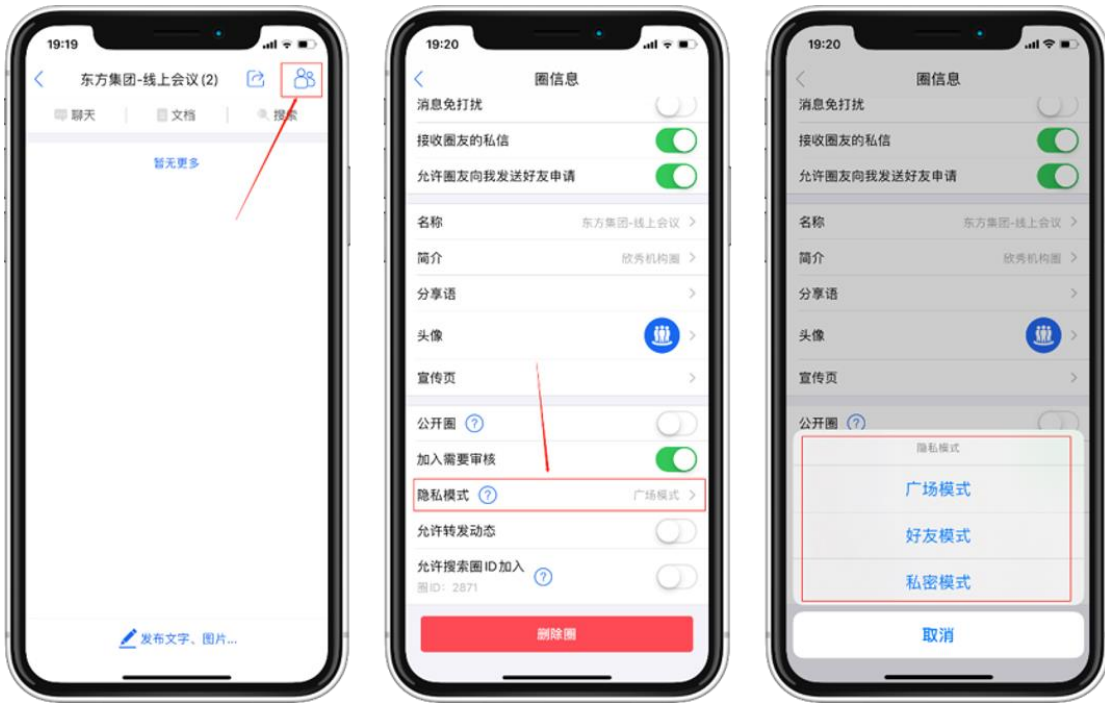

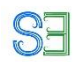

点击"查看管理员",点击"+"可以增加管理员,点击"一"可以删除管理员

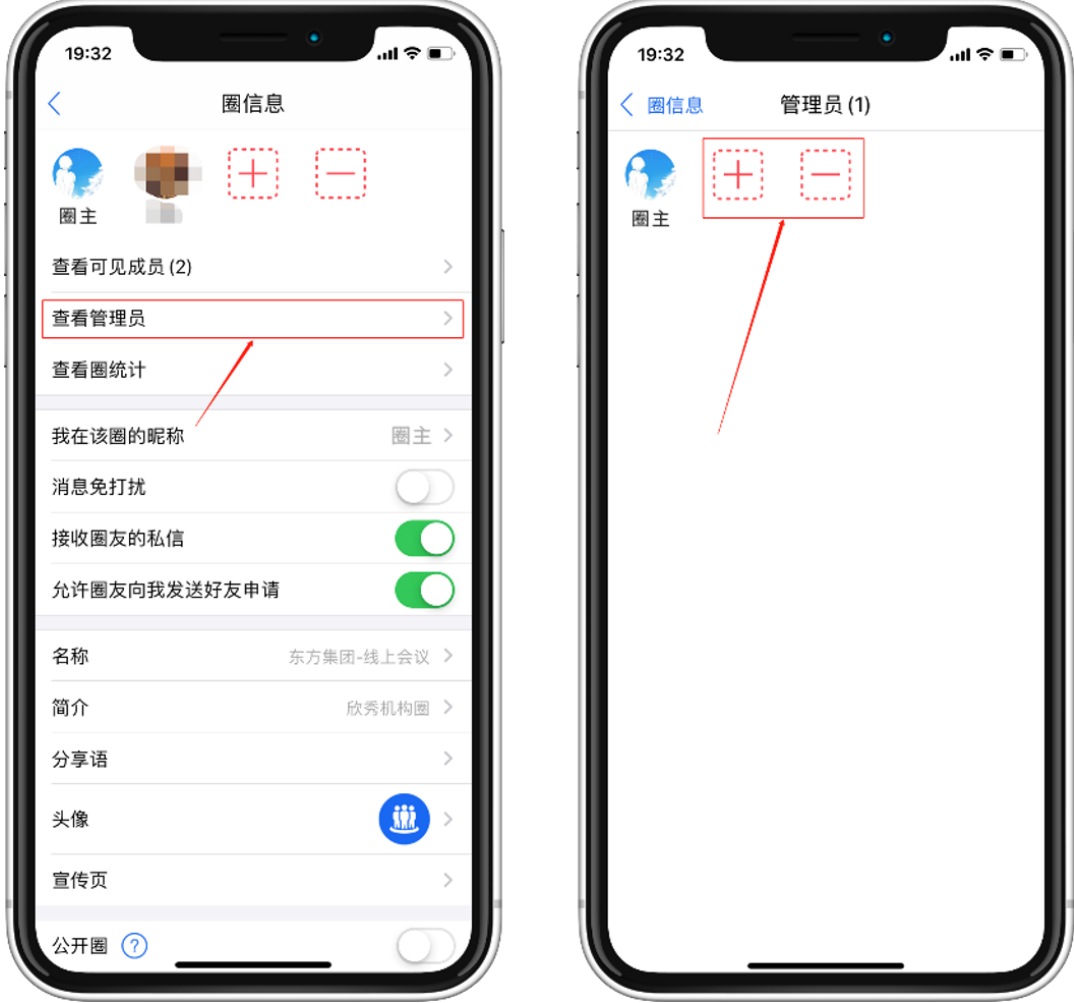

## <span id="page-35-0"></span>**10.2 管理圈成员**

圈主进入圈内,点击右上角"人头像"进入圈信息页面,可以通过"+""一"来增加或者 删除圈成员。

**SE** 

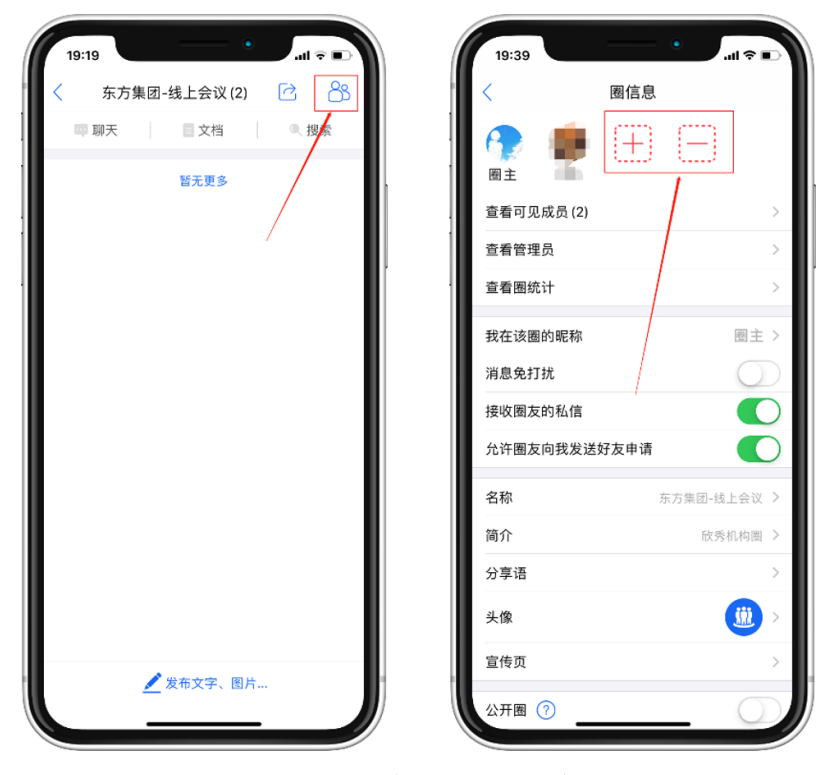

点击"圈统计",还可以看到圈内成员的活跃度。

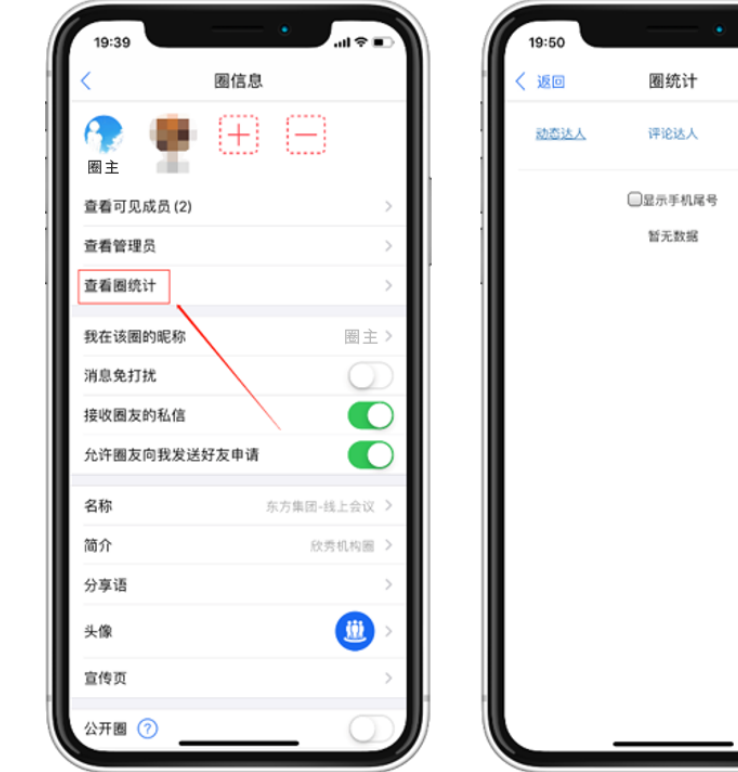

最赞动态

# <span id="page-36-0"></span>**10.3 删除动态和评论等**

如果圈内成员发了不当言论的动态,圈主和管理员看到可第一时间点击动态左下角的"删 除"。

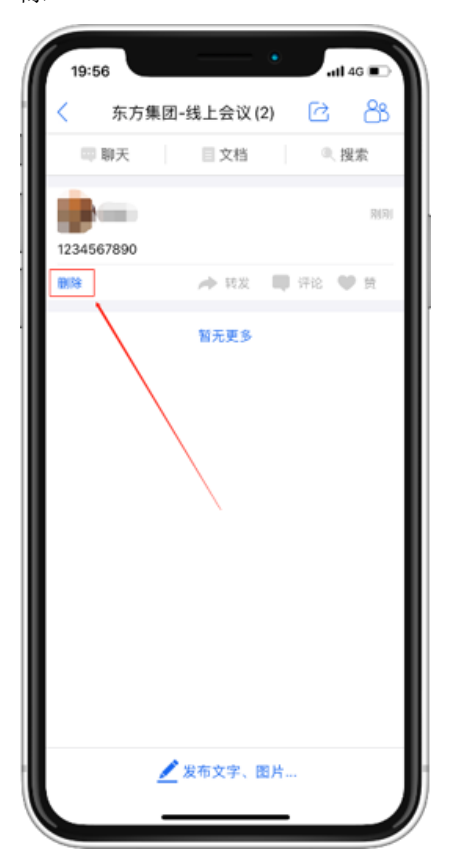

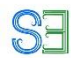

#### <span id="page-37-0"></span>**10.4 删除他人评论**

当出现不当言论时, 圈主和管理员可以登陆 [www.ic3i.com](http://www.ic3i.com/) 网页版, 删除他人评论。

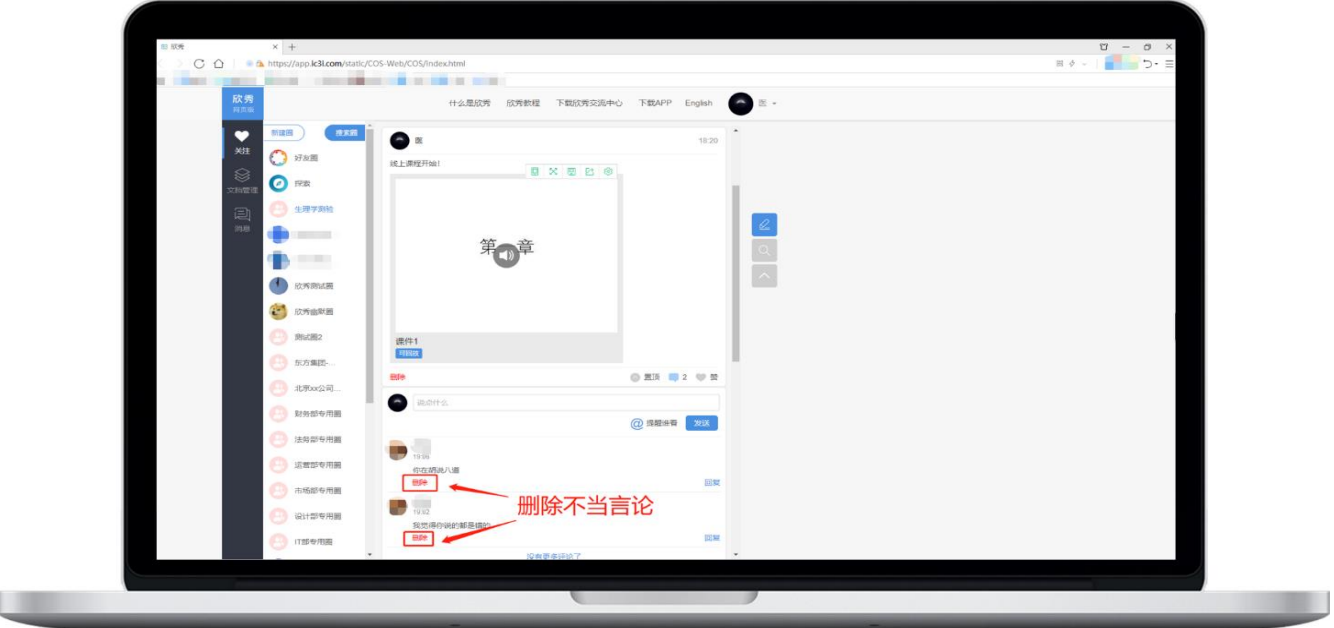

# <span id="page-37-1"></span>5、购买欣秀专业服务

除了免费版本以外,欣秀提供高级专业版本,包括以下功能:

- 1. 存储无限制, 提供备份服务
- 2. 上传视频无限制。
- 3. 提供大数据分析服务
- 4. 提供定期的技术支持服务。

**联系方式(戴嘉慧)**

**电话 18600747153;**

**微信 13247856182;**

**邮箱 daijiahui@mail.bafst.com**